# **Podręcznik użytkownika**

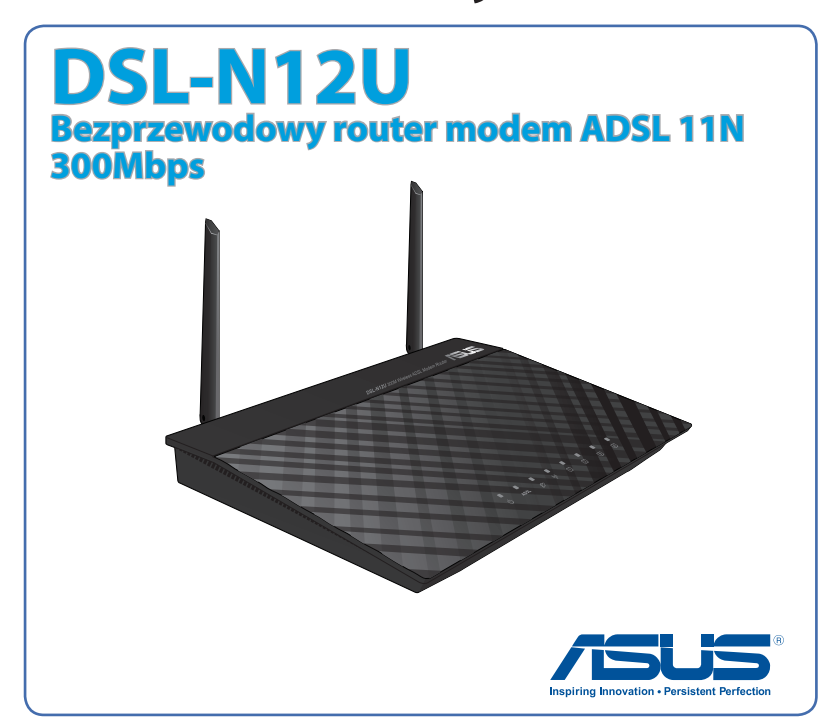

PL7218 Druga edycja Luty 2012

#### **Copyright © 2012 ASUSTeK COMPUTER INC. Wszelkie prawa zastrzeżone.**

Żadnej z części tego podręcznika, włącznie z opisem produktów i oprogramowania, nie można powielać, przenosić, przetwarzać, przechowywać w systemie odzyskiwania danych lub tłumaczyć na inne języki, w jakiejkolwiek formie lub w jakikolwiek sposób, za wyjątkiem wykonywania kopii zapasowej dokumentacji otrzymanej od dostawcy, bez wyraźnego, pisemnego pozwolenia ASUSTeK COMPUTER INC. ("ASUS").

Gwarancja na produkt lub usługa gwarancyjna nie zostanie wydłużona, jeśli: (1) produkt był naprawiany, modyfikowany lub zmieniany, jeśli wykonane naprawy, modyfikacje lub zmiany zostały wykonane bez pisemnej autoryzacji ASUS; lub, gdy (2) została uszkodzona lub usunięta etykieta z numerem seryjnym.

ASUS UDOSTĘPNIA TEN PODRĘCZNIK W STANIE "JAKI JEST", BEZ UDZIELANIA JAKICHKOLWIEK GWARANCJI, ZARÓWNO WYRAŹNYCH JAK I DOMNIEMANYCH, WŁĄCZNIE, ALE NIE TYLKO Z DOMNIEMANYMI GWARANCJAMI LUB WARUNKAMI PRZYDATNOŚCI HANDLOWEJ LUB DOPASOWANIA DO OKREŚLONEGO CELU. W ŻADNYM PRZYPADKU FIRMA ASUS, JEJ DYREKTORZY, KIEROWNICY, PRACOWNICY LUB AGENCI NIE BĘDĄ ODPOWIADAĆ ZA JAKIEKOLWIEK NIEBEZPOŚREDNIE, SPECJANE, PRZYPADKOWE LUB KONSEKWENTNE SZKODY (WŁĄCZNIE Z UTRATĄ ZYSKÓW, TRANSAKCJI BIZNESOWYCH, UTRATĄ MOŻLIWOŚCI KORZYSTANIA LUB UTRACENIEM DANYCH, PRZERWAMI W PROWADZENIU DZIAŁANOŚCI ITP.) NAWET, JEŚLI FIRMA ASUS UPRZEDZAŁA O MOŻLIWOŚCI ZAISTNIENIA TAKICH SZKÓD, W WYNIKU JAKICHKOLWIEK DEFEKTÓW LUB BŁĘDÓW W NINIEJSZYM PODRĘCZNIKU LUB PRODUKCIE.

SPECYFIKACJE I INFORMACJE ZNAJDUJĄCE SIE W TYM PODRECZNIKU, SŁUŻĄ WYŁĄCZNIE CELOM INFORMACYJNYM I MOGĄ ZOSTAĆ ZMIENIONE W DOWOLNYM CZASIE, BEZ POWIADOMIENIA, DLATEGO TEŻ, NIE MOGĄ BYĆ INTERPRETOWANE JAKO WIAŻĄCE FIRME ASUS DO ODPOWIEDZIALNOŚCI. ASUS NIE ODPOWIADA ZA JAKIEKOLWIEK BŁĘDY I NIEDOKŁADNOŚCI, KTÓRE MOGĄ WYSTĄPIĆ W TYM PODRĘCZNIKU, WŁĄCZNIE Z OPISANYMI W NIM PRODUKTAMI I OPROGRAMOWANIEM.

Produkty i nazwy firm pojawiające się w tym podręczniku mogą, ale nie muszą być zastrzeżonymi znakami towarowymi lub prawami autorskimi ich odpowiednich właścicieli i używane są wyłącznie w celu identyfikacji lub wyjaśnienia z korzyścią dla ich właścicieli i bez naruszania ich praw.

# **Spis treści**

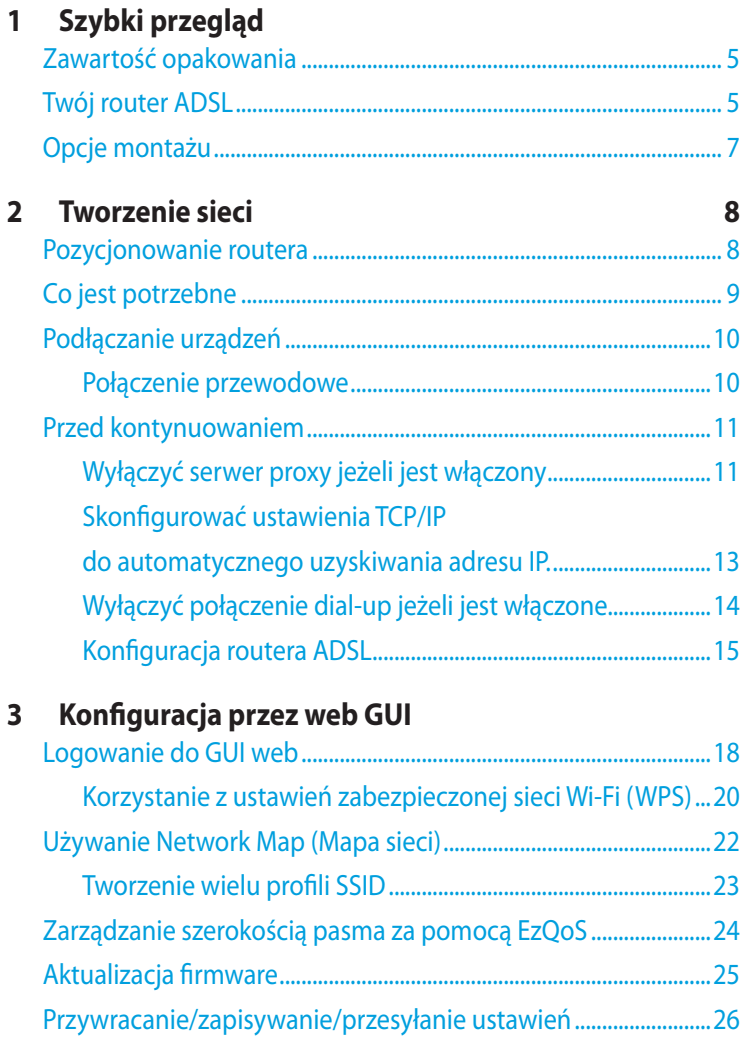

## **4 [Używanie programów narzędziowych](#page-26-0)**

# **Spis treści**

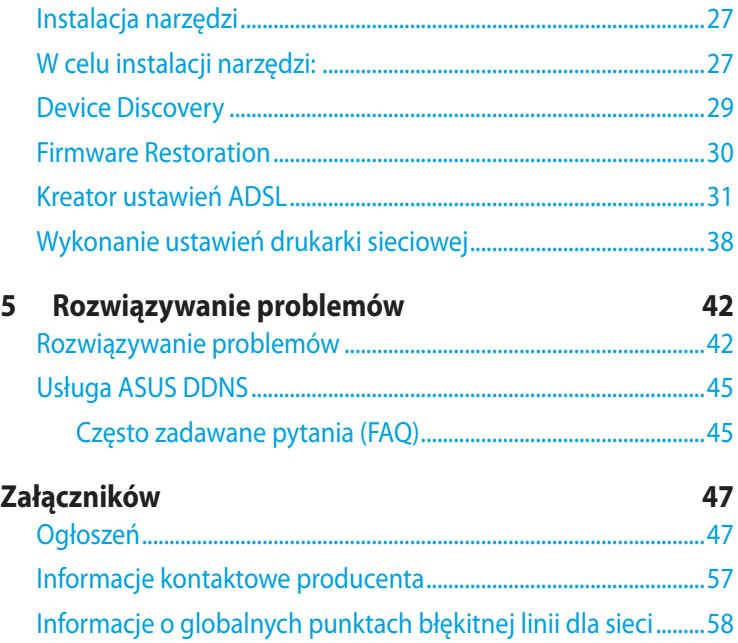

<span id="page-4-0"></span>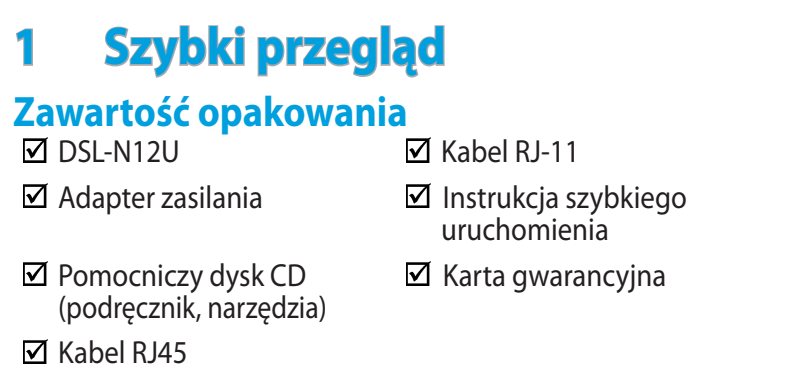

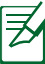

### **NOTES**:

- Jeżeli którykolwiek z elementów jest uszkodzony lub brakuje go, skontaktować się z firmą ASUS celem uzyskania pomocy technicznej; patrz lista telefonów pomocy technicznej firmy ASUS na tylnej stronie okładki niniejszej instrukcji obsługi.
- Zachować oryginalne opakowanie na wypadek skorzystania w przyszłości z usług gwarancyjnych takich jak naprawa lub wymiana.

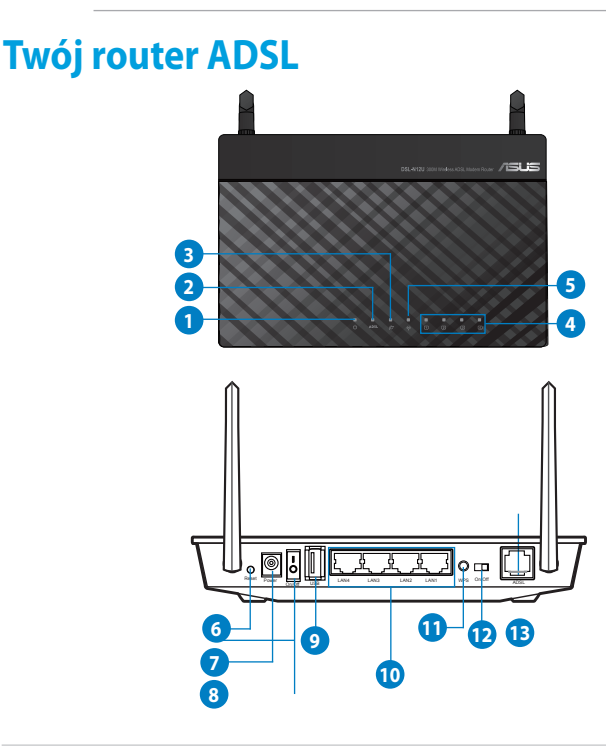

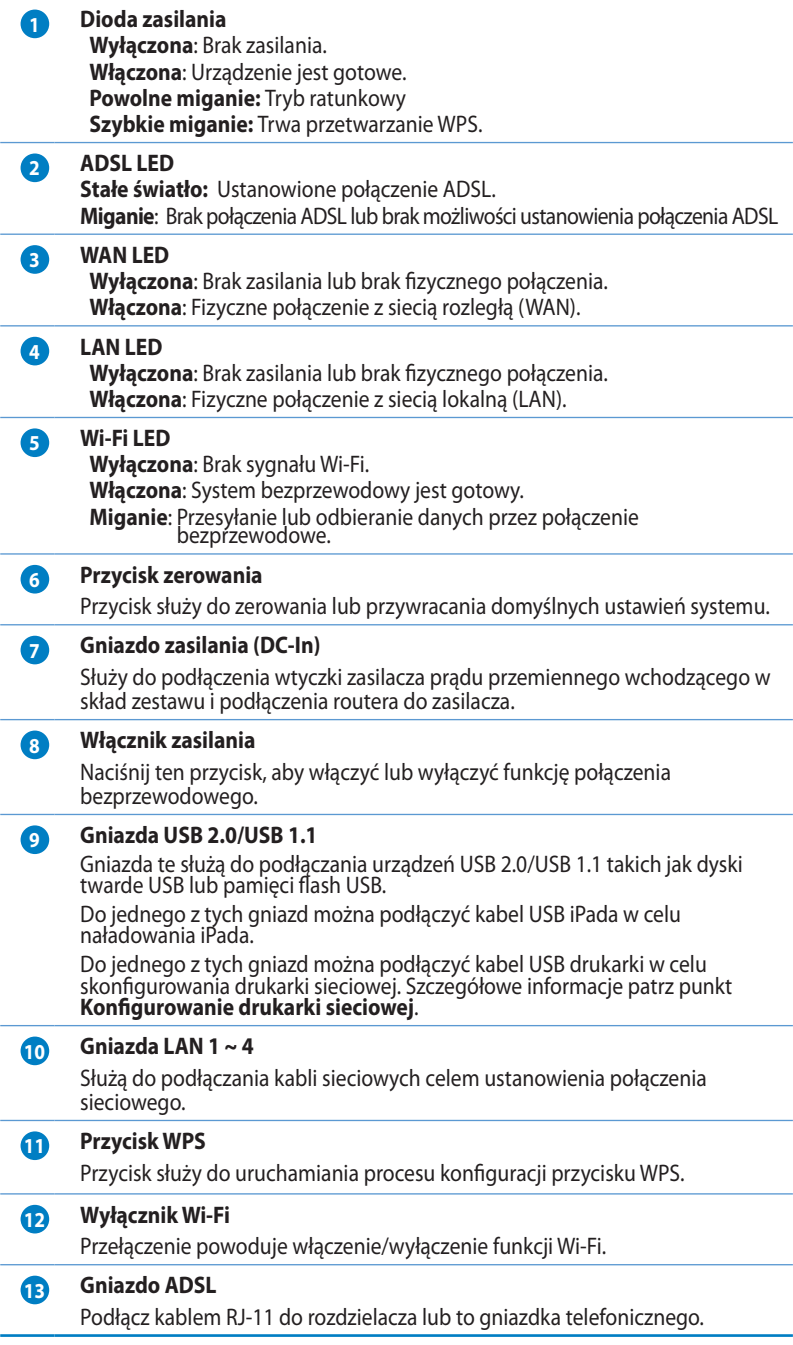

<span id="page-6-0"></span>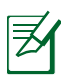

### **NOTES**:

- Stosować tylko zasilacz dołączony do zestawu. Zastosowanie innych zasilaczy może spowodować uszkodzenie urządzenia.
- **Dane techniczne:**:

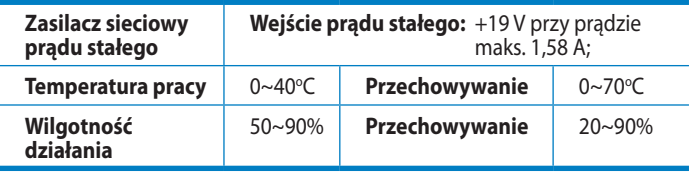

# **Opcje montażu**

Po wyjęciu z opakowania router ADSL należy ustawić na płaskiej powierzchni takiej jak szafka czy półka. Urządzenie można także zamontować na ścianie lub na suficie.

### **W celu montażu ASUS routera ADSL:**

- 1. Odszukaj pod spodem dwa zaczepy montażowe.
- 2. Odznacz na płaskiej powierzchni dwa otwory.
- 3. Wkręć dwie ST3.5\*40 śruby aż do pozostawienia 1/4'' długości.
- 4. Ustaw zaczepy ASUS **routera ADSL** na ST3.5\*40 śrubach.

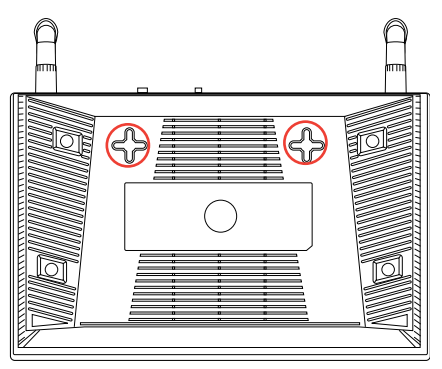

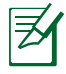

**Uwaga:** Wyreguluj ponownie ST3.5\*40 śruby, jeśli nie można zaczepić DSL-N12 na dwóch ST3.5\*40 śrubach lub jeśli połączenie jest zbyt luźne.

# <span id="page-7-0"></span>**2 Tworzenie sieci**

# **Pozycjonowanie routera**

Dla zapewnienia najlepszej transmisji sygnału bezprzewodowego pomiędzy routerem bezprzewodowym a podłączonymi urządzeniami sieciowymi należy upewnić się, że:

- Router bezprzewodowy jest umieszczony centralnie, aby zapewnić maksymalny zasięg transmisji bezprzewodowej do urządzeń sieciowych.
- Urządzenie trzymać z dala od metalowych przeszkód oraz bezpośredniego działania promieniowania słonecznego.
- W celu zapobieżenia zakłóceniom lub utratom sygnału trzymać urządzenie z dala od urządzeń Wi-Fi obsługujących wyłącznie pasma 802.11g lub 20 MHz, komputerowych urządzeń peryferyjnych 2,4 GHz, urządzeń Bluetooth, telefonów bezprzewodowych, transformatorów, silników do wysokich obciążeń, świetlówek, kuchenek mikrofalowych, lodówek oraz innego wyposażenia przemysłowego.
- Zawsze zaktualizować oprogramowanie do najnowszej wersji oprogramowania sprzętowego. Najnowsze informacje dotyczące aktualizacji oprogramowania sprzętowego można uzyskać na stronie internetowej ASUS pod adresem **http:// www.asus.com.**
- Aby zapewnić najlepszy sygnał bezprzewodowy zorientuj dwie anteny, jak pokazano na ilustracji poniżej.

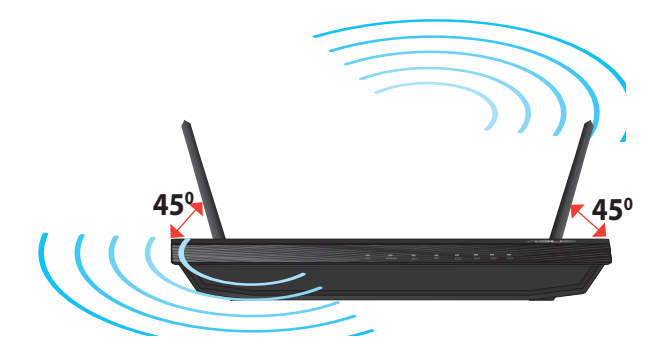

# <span id="page-8-0"></span>**Co jest potrzebne**

Do wykonania ustawień sieci, potrzeba jednego lub dwóch komputerów, które spełniają następujące wymagania systemowe:

- Port Ethernet RJ-45 (LAN) (10Base-T/100Base-TX/1000BaseTX)
- Obsługa sieci bezprzewodowej IEEE 802.11a/b/g/n
- Zainstalowana usługa TCP/IP
- Przeglądarka sieci web, taka jak Internet Explorer, Firefox, Safari lub Google Chrome

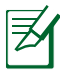

### **Uwagi**:

- Jeśli komputer nie posiada wbudowanej obsługi sieci bezprzewodowej w celu połączenia z siecią, można zainstalować w komputerze adapter WLAN IEEE 802.11b/g/n.
- Kable Ethernet RJ-45 wykorzystywane do połączenia z urządzeniami sieciowymi, nie powinny być dłuższe niż 100 metrów.

# <span id="page-9-0"></span>**Podłączanie urządzeń**

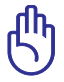

#### **WAŻNE**!

- Do wykonania ustawień routera bezprzewodowego należy wykorzystać połączenie przewodowe, aby uniknąć możliwych problemów spowodowanych stabilnością połączenia bezprzewodowego.
- Przed skonfigurowaniem routera bezprzewodowego ASUS wykonać następujące czynności:
	- Odłączyć kable/przewody od istniejącego modemu. Jeżeli modem ma baterię zasilania awaryjnego należy ją również wyciągnąć.
	- Ponownie uruchomić komputer (zalecane).

### **Połączenie przewodowe**

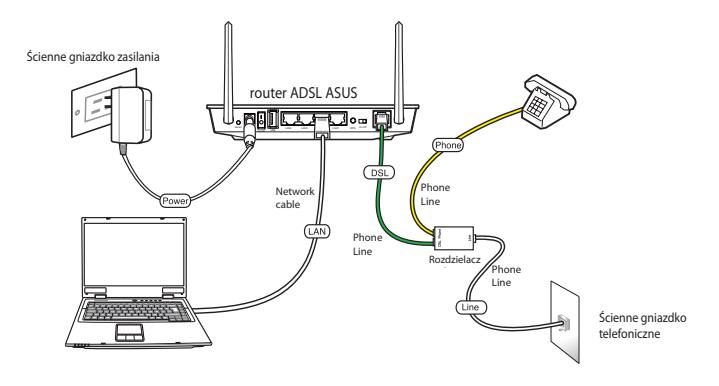

#### **W celu wykonania ustawienia routera ADSL poprzez połączenie przewodowe:**

- 1. Podłącz złącze linii rozdzielacza do gniazdka telefonicznego i podłącz telefon do portu telefonu.
- 2. Podłącz dostarczony Kabel telefoniczny phone cable, Podłącz port bezprzewodowego routera ADSL do portu DSL rozdzielacza.
- 3. Używając dołączonego kabla sieciowego, podłączyć komputer do gniazda sieci lokalnej routera ADSL.

# <span id="page-10-0"></span>**Przed kontynuowaniem**

ヺ

**Uwagi**: Przed konfiguracją DSL-N12, wykonać czynności opisane w tej części dla komputera hosta i klientów sieciowych.

### **Wyłączyć serwer proxy jeżeli jest włączony**

### **Windows® 7**

- 1. Kliknij przycisk przycisk **Start** > **Internet Explorer** w celu uruchomienia przeglądarki internetowej.
- 2. Kliknij przycisk Tools **(Narzędzia)** > **Internet options (Opcje internetowe)** > zakładkę **Connections (Połączenia)** > **LAN settings (Ustawienia sieci LAN)**.
- 3. Na ekranie Local Area Network (LAN) Settings (Ustawienia sieci lokalnej (LAN)) odznacz opcję **Use a proxy server for your LAN (Użyj serwera proxy dla sieci LAN)**.
- 4. Po zakończeniu kliknij przycisk **OK**.

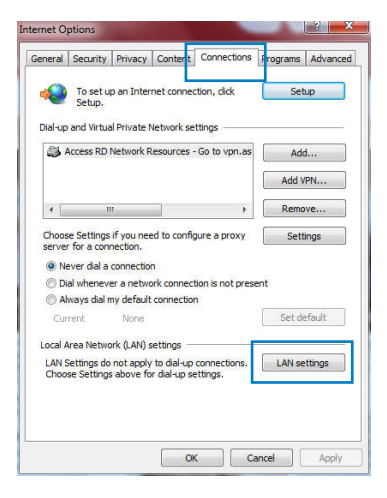

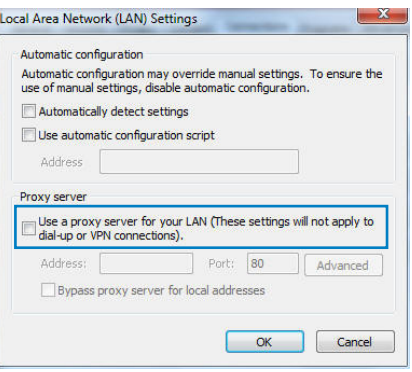

### **MAC OS**

- 1. W przeglądarce Safari kliknąć **Safari > Preferences (Preferencje) > Advanced (Zaawansowane) > Change Settings... (Zmień ustawienia...**)
- 2. Na ekranie Network (Sieć) usunąć zaznaczenie **FTP Proxy (Proxy FTP) i Web Proxy (HTTP) (Proxy www (HTTP)).**

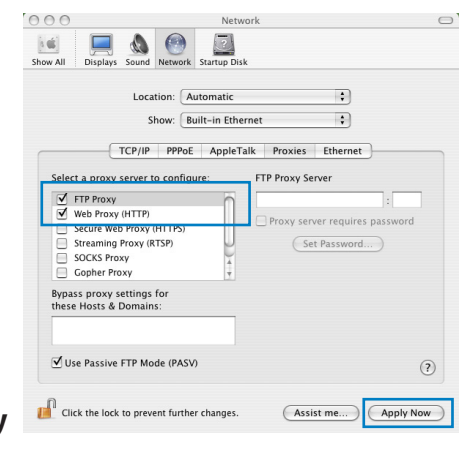

3. Po zakończeniu kliknąć przycisk **Apply Now (Zastosuj teraz)**.

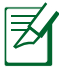

**Uwagi:** Szczegółowe informacje dotyczące wyłączania serwera proxy, patrz funkcja pomocy danej przeglądarki.

### <span id="page-12-0"></span>**Skonfigurować ustawienia TCP/IP do automatycznego uzyskiwania adresu IP.**

區域連線 Properties Networking Authentication Connect using:

Realtek PCle GBE Family Controller

This connection uses the following items  $\Box$  **Client for Microsoft Networks** □ QoS Packet Scheduler<br>□ QoS Packet Scheduler<br>□ D File and Printer Sharing for Microsoft Networks A Rawether NDIS 6.X SPR Protocol Driver  $\Box$  4. Internet Protocol Version 6 (TCP/IPv6)<br> $\Box$  4. Internet Protocol Vagion 4 (TCP/IPv4) A. Internet Protocol Version 4 (TCP/IPv4)<br>A. Link-Layer Topology Discovery Mapper IX A Link-Layer Topology Discovery Responder **Install...** Uninstall

Configure...

Properties

OK Cancel

### **Windows® 7**

- 1. Kliknij przycisk **Start** > **Control Panel (Panel Sterowania)** > **Network and Internet (Sieć i Internet)** > **Network and Sharing Center (Centrum sieci i udostępniania)** > **Manage network connections (Zarządzaj połączeniami sieciowymi).**
- Description Transmission Control Protocol/Internet Protocol. The default 2. Zaznacz opcję **Internet**  wide area network protocol that provides communication across diverse interconnected networks **Protocol Version 4 (TCP/ IPv4) (Protokół internetowy w wersji 4 (TCP/IPv4)) lub Internet Protocol Version 6 (TCP/IPv6) (Protokół internetowy w wersji 6 (TCP/IPv6))** , a następnie kliknij przycisk **Properties (Właściwości).**
- 3. W celu automatycznego uzyskania ustawień iPv4 IP, zaznacz opcję **Obtain an IP address automatically (Automatycznie uzyskaj adres IP)**.

W celu automatycznego uzyskania ustawień iPv6 IP, zaznacz opcję **Obtain an IPv6 address automatically (Automatycznie uzyskaj adres IPv6)**.

4. Po zakończeniu kliknij przycisk **OK**.

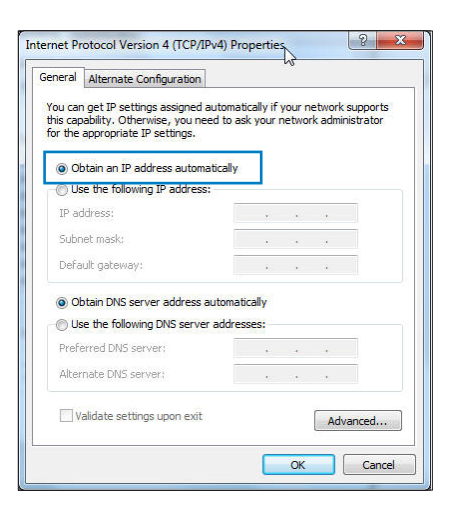

### <span id="page-13-0"></span>**MAC OS**

- 1. Kliknij ikone Apple umieszczoną w górnej lewej części ekranu.
- 2. Kliknij polecenie **System Preferences (Preferencje systemu) > Network (Sieć) > Configure... (Konfiguruj...)**
- 3. Na zakładce **TCP/IP wybierz Using DHCP (Z użyciem DHCP) na liście rozwijalnej Configure IPv4 (Konfiguruj IPv4).**

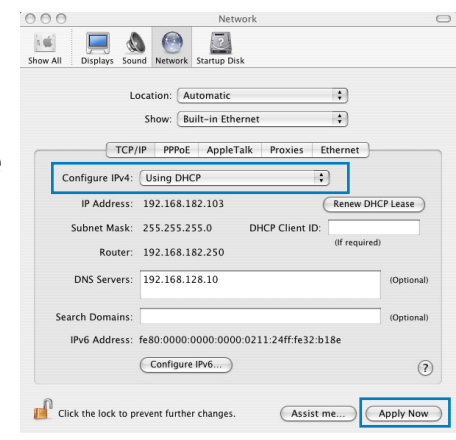

4. Po zakończeniu kliknąć przycisk **Apply Now (Zastosuj teraz)**.

**Uwagi:** Informacje dotyczące konfiguracji ustawień połączenia TCP/IP komputera patrz pomoc systemu operacyjnego i funkcje wsparcia.

## **Wyłączyć połączenie dial-up jeżeli jest włączone.**

### **Windows® 7**

- 1. Kliknij przycisk **Start** > **Internet Explorer** w celu uruchomienia przeglądarki internetowej.
- 2. Kliknij przycisk **Tools (Narzędzia)** > **Internet options (Opcje internetowe)** > zakładkę **Connections (Połączenia)**.
- 3. Zaznaczyć opcję **Never dial a connection (Nigdy nie wybieraj połączenia)**.
- 4. Po zakończeniu kliknij przycisk **OK**.

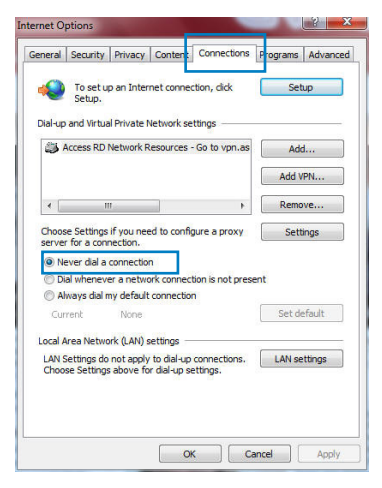

**Uwagi:** Szczegółowe informacje o wyłączaniu połączenia dialup, patrz funkcja pomocy przeglądarki sieciowej.

## <span id="page-14-0"></span>**Konfiguracja routera ADSL**

1. Przed uruchomieniem procedury ustawień ADSL upewnij się, że świeci stałym światłem wskaźnik ADSL na panelu przednim DSL-N12.

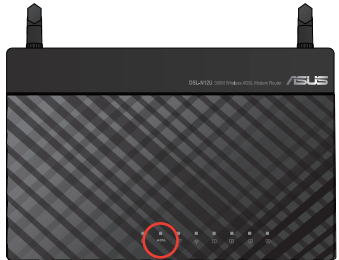

2. Uruchom przeglądarkę sieci web. Nastąpi automatyczne uruchomienie strony sieci web QIS i rozpocznie się wykrywanie typu połączenia, wartości VPI/VCI i trybu enkapsulacji.

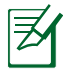

**Uwaga:**Jeżeli strona sieciowa QIS nie jest wyświetlana po uruchomieniu przeglądarki sieciowej, należy wyłączyć ustawienia proxy przeglądarki sieciowej.

3. Wpisz nazwę użytkownika i hasło. Kliknij **Apply (Zastosuj)**.

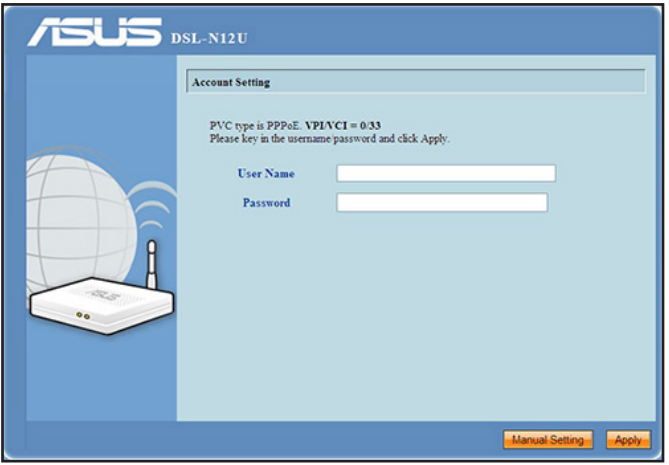

Jeśli funkcja QIS nie wykrywa typu połączenia z Internetem, kliknij **Manual Setting (Ustawienie ręczne)** i ręcznie wykonaj ustawienia połączenia z Internetem.

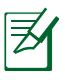

### **Uwaga:**

W przypadku takiej konfiguracji stosowany jest typ PPPoE połączenia z Internetem. Typ ekranu konfiguracji różni się dla różnych typów połączenia z Internetem.

Od swojego Dostawcy usług internetowych (ISP) uzyskaj wymagane informacje takie jak nazwa użytkownika i hasło. 4. Konfiguracja połączenia z Internetem jest zakończona.

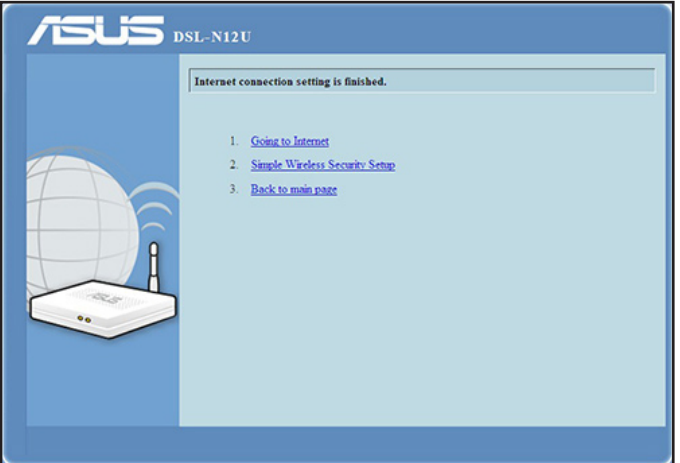

- Kliknij polecenie **Going to Internet (Wejście do Internetu)**, aby surfować po Internecie.
- Kliknij polecenie **Simply Wireless Security Setting (Proste ustawienia bezpieczeństwa sieci bezprzewodowej)**, aby skonfigurować podstawowe ustawienia bezpieczeństwa w tym SSID, uwierzytelnianie i sposób szyfrowania dla routera bezprzewodowego. (Zalecane)

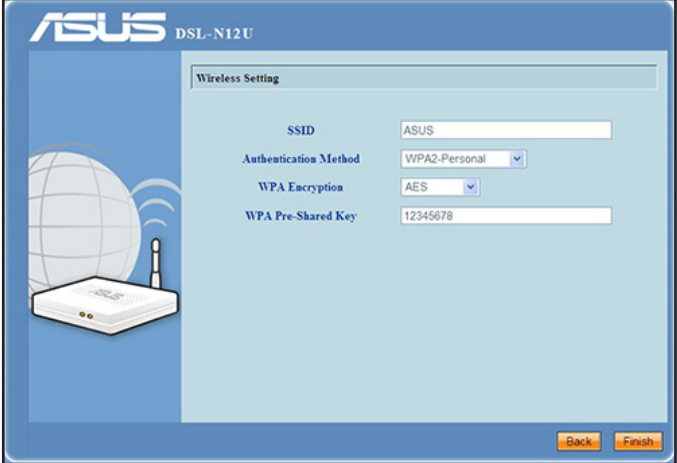

• Kliknij opcję **Back to main page page (Powrót do strony głównej)**, aby powrócić do strony głównej sieciowego interfejsu graficznego użytkownika (GUI).

# <span id="page-17-0"></span>**3 Konfiguracja przez web GUI**

# **Logowanie do GUI web**

Router ADSL ASUS jest dostarczany z intuicyjnym GUI (graphics user interface (graficzny interfejs użytkownika)), który umożliwia łatwą konfigurację jego różnych funkcji poprzez przeglądarkę sieci web, taką jak Internet Explorer, Firefox, Safari lub Google Chrome.

### **Aby zalogować się do GUI web:**

1. W przeglądarce sieci web, takiej jak Internet Explorer, Firefox, Safari lub Google Chrome, ręcznie wprowadź domyślny adres IP routera ADSL: **192.168.1.1**

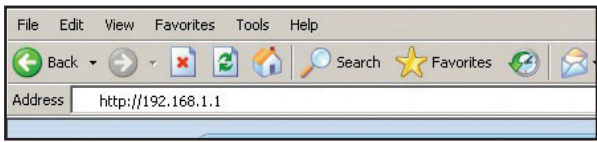

2. Na stronie logowania wprowadź domyślną nazwę użytkownika (admin) i hasło (**admin**).

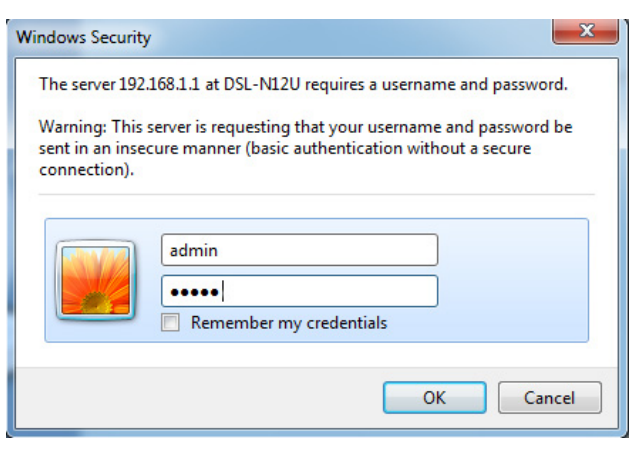

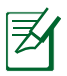

### **Uwagi**:

- Dla klientów sieciowych upewnić się, że ustawienia TCP/IP pozwalają na automatyczne uzyskiwanie adresu IP, wyłączyć ustawienia serwera proxy, wyłączyć ustawienia połączenia dial-up i anulować połączenie dial-up.
- Dodatkowe informacje, patrz rozdział **Przed kontynuacją** w niniejszej instrukcji.
- 3. Nastąpi uruchomienie GUI web routera ADSL. Użyj GUI web do konfiguracji różnych ustawień sieci bezprzewodowej.

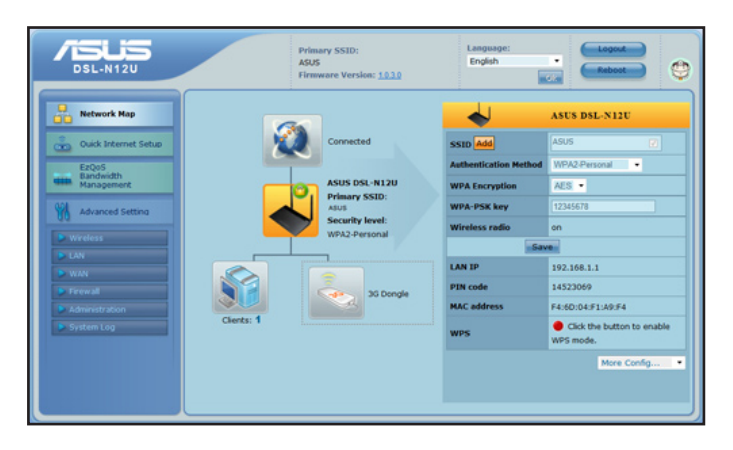

### <span id="page-19-0"></span>**Korzystanie z ustawień zabezpieczonej sieci Wi-Fi (WPS)**

Funkcja WPS (Ustawienia zabezpieczonej sieci Wi-Fi) umożliwia proste skonfigurowanie zabezpieczonej i chronionej sieci bezprzewodowej.

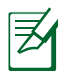

#### **Uwagi:**

- Upewnić się, że klienty sieci wykorzystują bezprzewodowe karty sieciowe z funkcją WPS.
- Systemy operacyjne Windows® i karty/adaptery bezprzewodowej sieci LAN z obsługą WPS:

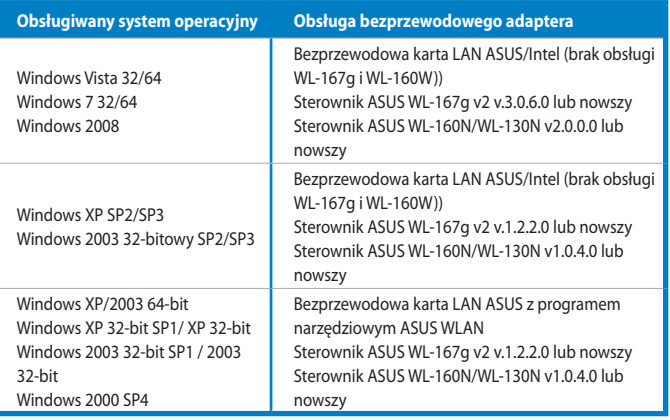

### **Korzystanie z WPS:**

1. W polu WPS kliknąć czerwony przycisk w celu uruchomienia konfiguracji przycisku **WPS**.

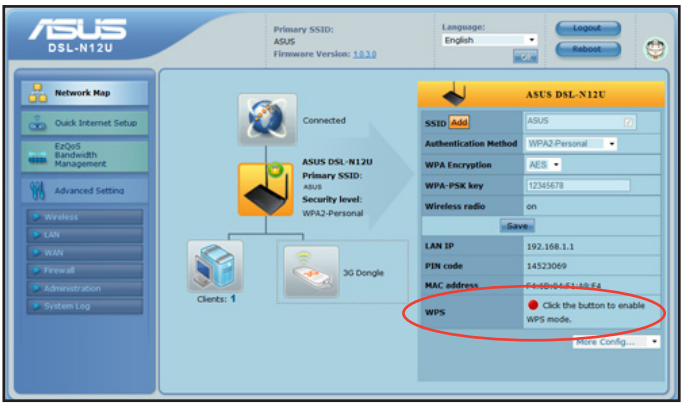

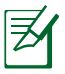

**Uwagi**: W celu uruchomienia konfiguracji przycisku WPS można również nacisnąć przycisk WPS na routerze ADSL.

2. W celu zakończenia konfiguracji sieci bezprzewodowej wykonywać instrukcje wyświetlane na ekranie.

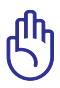

**WAŻNE!** Niezbędne informacje o typie połączenia z Internetem uzyskać od dostawcy usług internetowych (ISP).

# <span id="page-21-0"></span>**Używanie Network Map (Mapa sieci)**

**Network Map (Mapa sieci)** umożliwia przeglądanie stanu i konfigurację ustawień połączenia Internetu, systemu i klientów w sieci. Umożliwia szybkie wykonanie ustawień sieci WAN (Wide Area Network (Rozległa sieć komputerowa)) z wykorzystaniem funkcji QIS (Quick Internet Setup (Szybkie ustawienia Internetu)).

Aby obejrzeć stan lub skonfigurować ustawienia kliknij jedną z tych ikon wyświetlonych na stronie głównej:

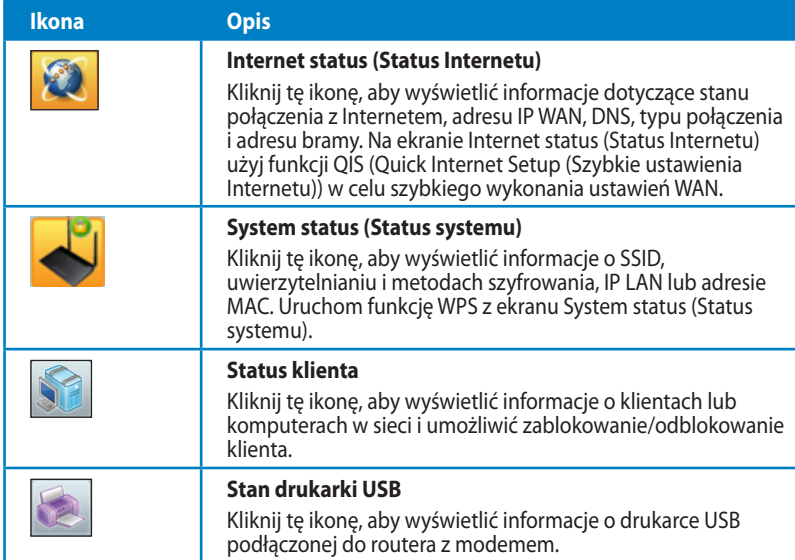

### <span id="page-22-0"></span>**Tworzenie wielu profili SSID**

Router sieci bezprzewodowej umożliwia tworzenie wielu profili SSID spełniających różne scenariusze robocze.

W celu utworzenia profilu SSID:

1. W opcji System status (Stan systemu) kliknij przycisk Add (Dodaj).

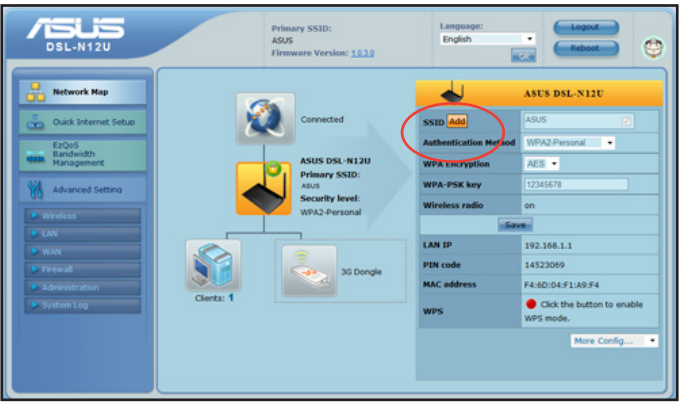

2. Skonfiguruj ustawienia profilu, a następnie kliknij przycisk Add (Dodaj).

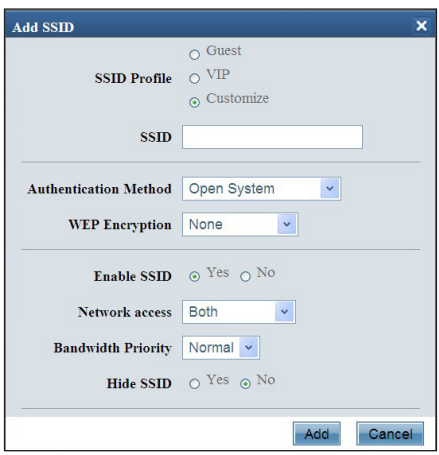

## <span id="page-23-0"></span>**Zarządzanie szerokością pasma za pomocą EzQoS**

Zarządzanie pasmem EzQoS umożliwia ustawienie priorytetu pasma i zarządzanie ruchem sieciowym.

### **Aby ustawić priorytet szerokości pasma:**

1. Kliknij **EzQoS Bandwidth Management (Zarządzanie pasmem EzQoS)** z menu nawigacji w lewej części ekranu.

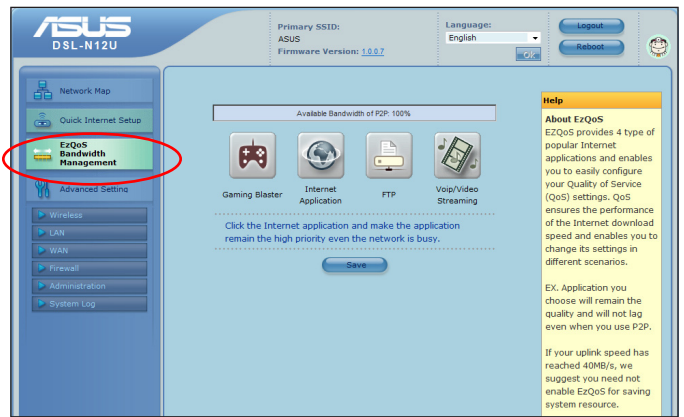

2. Kliknij każdą z czterech aplikacji w celu ustawienia priorytetu szerokości pasma:

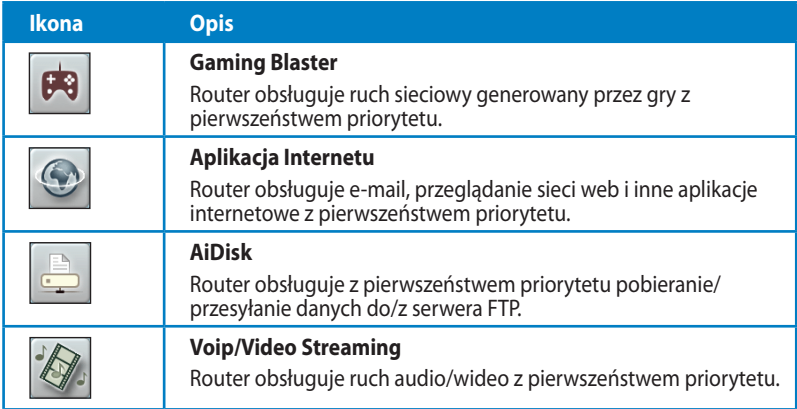

3. Kliknij **Save (Zapisz)** aby zapisać ustawienia konfiguracji.

# <span id="page-24-0"></span>**Aktualizacja firmware**

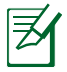

**Uwaga:** Pobierz najnowszy firmware ze strony sieci web ASUS, pod adresem **http://www.asus.com**

### **Aktualizacja firmware:**

1. Kliknij **Advanced Setting (Ustawienia zaawansowane)** > **Administration (Administracja)** z menu nawigacji w lewej części ekranu.

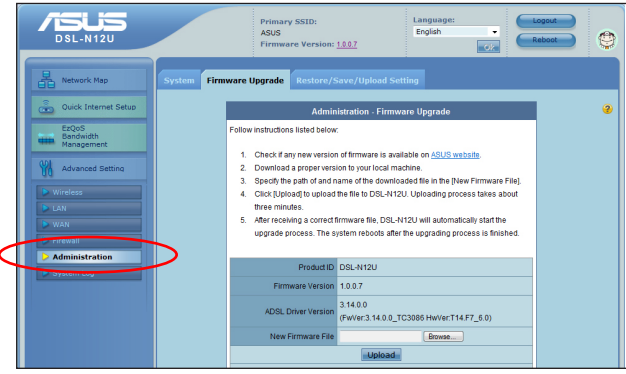

- 2. Kliknij zakładkę **Firmware Upgrade (Aktualizacja firmware)**.
- 3. W polu **New Firmware File (Nowy plik firmware)**, kliknij **Browse (Przeglądaj)**, aby zlokalizować nowy firmware w komputerze.
- 4. Kliknij **Upload (Prześlij)**. Proces przesyłania zajmie około trzech minut.

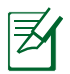

**Uwaga:** W przypadku niepowodzenia procesu aktualizacji, użyj narzędzia Firmware Restoration (Odtwarzanie oprogramowania sprzętowego) celem przywrócenia systemu. Dalsze informacje dotyczące tego narzędzia zawiera część Odtwarzanie oprogramowania sprzętowego w Rozdziale 5 tego podręcznika użytkownika.

## <span id="page-25-0"></span>**Przywracanie/zapisywanie/przesyłanie ustawień**

**Aby przywrócić/zapisać/przesłać ustawienia:**

- 1. Kliknij **Advanced Setting (Ustawienia zaawansowane)** z menu nawigacji w lewej części ekranu.
- 2. Kliknij zakładkę **Firmware Upgrade (Aktualizacja firmware)**.

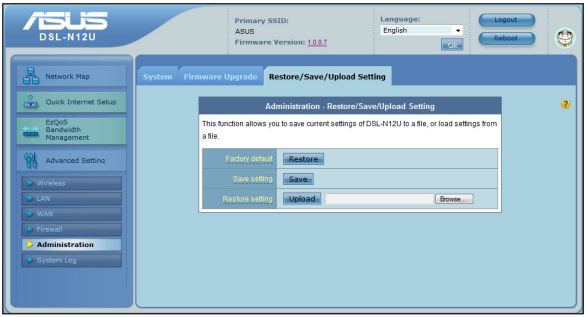

- 3. Wybierz zadanie:
- Aby przywrócić domyślne ustawienia, kliknij **Restore (Przywroć)** i kliknij **OK** w komunikacie potwierdzenia.
- Aby zapisać bieżące ustawienia systemu kliknij **Save (Zapisz)** i kliknij **Save (Zapisz)** w oknie pobierania pliku, aby zapisać plik systemowy w preferowanej ścieżce.
- Aby przywrócić poprzednie ustawienia systemu kliknij **Browse (Przeglądaj)**, aby zlokalizować plik systemowy do przywrócenia, a następnie kliknij **Upload (Prześlij)**.

**Aby uzyskać dalsze informacje dotyczące zaawansowanych ustawień, kliknij tekst hiperłącza. Informacje pomocy wyświetlane w prawej kolumnie wskazują jak korzystać z funkcji routera.**

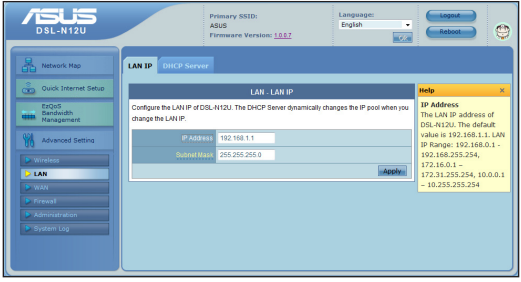

# <span id="page-26-0"></span>**4 Używanie programów narzędziowych**

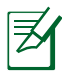

### **Uwagi:**

- Zainstaluj programy narzędziowe routera bezprzewodowego z dostarczonej pomocniczej płyty CD.
- Jeśli wyłączona jest funkcja Autorun (Autoodtwarzanie), uruchom **setup.exe** w głównym katalogu pomocniczej płyty CD.

# **Instalacja narzędzi**

### **W celu instalacji narzędzi:**

1. Kliknij **Install... (Instalacja…) Utilities (Narzędzia)**.

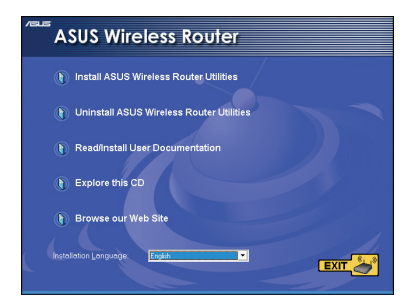

2. Kliknij **Next (Dalej)**.

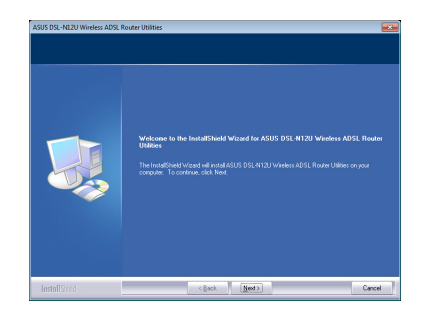

3. Kliknij **Next (Dalej)**, aby zaakceptować domyślny folder przeznaczenia lub kliknij **Browse (Przeglądaj)**, aby określić inną ścieżkę.

4. Kliknij **Next (Dalej)**, aby zaakceptować domyślny folder programu lub wprowadź inną nazwę.

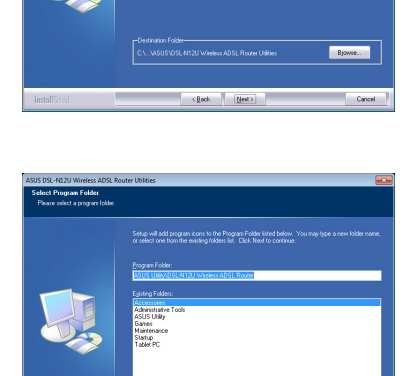

5. Kliknij **Finish (Zakończ)** po zakończeniu ustawień.

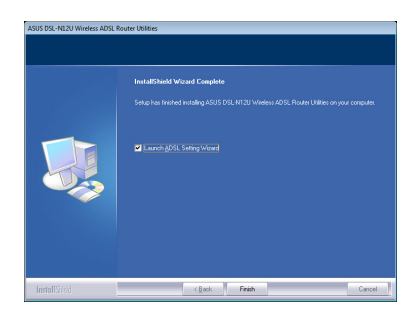

 ${\small \begin{array}{|c|c|} \hline \multicolumn{3}{|c|}{\text{Concel}} \\\hline \multicolumn{3}{|c|}{\text{Concel}} \\\hline \end{array}}$ 

# <span id="page-28-0"></span>**Device Discovery**

Device Discovery to narzędzie ASUS WLAN, które wykrywa wersję routera ADSL bezprzewodowego ASUS i umożliwia konfigurację urządzenia.

#### **Uruchamianie narzędzia Device Discovery:**

• Na pulpicie komputera kliknij **Start > All Programs (Wszystkie programy) > ASUS Utility > Router ADSL bezprzewodowy DSL-N12U > Device Discovery**.

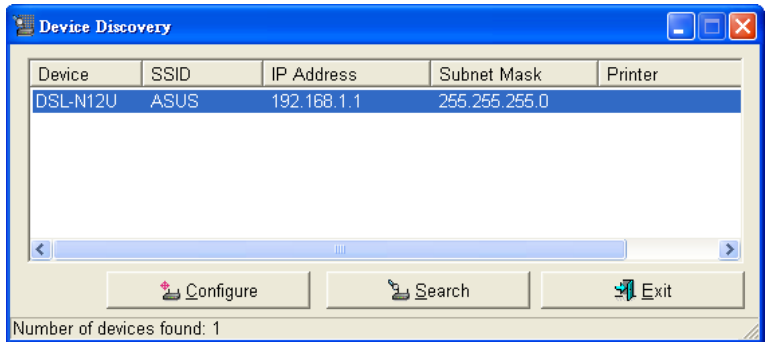

- Kliknij przycisk Configure (Konfiguruj), aby uzyskać dostęp do interfejsu Web GUI i skonfigurować router bezprzewodowy.
- Kliknij przycisk Search (Wyszukaj), aby wyszukać znajdujące się w zasięgu routery bezprzewodowe ASUS.
- Kliknij przycisk Exit (Wyjdź), aby wyjść z aplikacji.

# <span id="page-29-0"></span>**Firmware Restoration**

Narzędzie Firmware Restoration (Odtwarzanie oprogramowania sprzętowego) wykorzystywane jest w routerze ADSL ASUS w przypadku niepowodzenia procesu aktualizacji oprogramowania sprzętowego. Powoduje ono wczytanie określonego oprogramowania sprzętowego. Proces trwa około trzech do czterech minut.

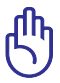

**WAŻNE**! **:** Przed skorzystaniem z narzędzia Firmware Restoration (Odtwarzanie oprogramowania sprzętowego) uruchomić tryb ratunkowy.

#### **Uruchomienie trybu ratunkowego i użycie narzędzia Firmware Restoration (Odtwarzanie oprogramowania sprzętowego):**

- 1. Odłącz router ADSL od źródła zasilania.
- 2. Przytrzymaj wciśnięty przycisk Reset (Zerowanie) na tylnym panelu i jednocześnie podłącz router ADSL do zasilania. Kiedy dioda zasilania na panelu czołowym powoli miga wskazując, że znajduje się on w trybie ratunkowym, zwolnij przycisk Reset (Zerowanie).
- 3. Skorzystać z poniższych informacji w celu konfiguracji ustawień TCP/IP:

**Adres IP:** 192.168.1.x

**Maska podsieci:** 255.255.255.0

4. Na pulpicie komputera, kliknąć **Start (Start)> All Programs (Wszystkie programy) > ASUS Utility DSL-N12 Wireless Router (Narzędzie routera bezprzewodowego ASUS DSL-N12) > Firmware Restoration (Odtwarzanie oprogramowania sprzętowego)**.

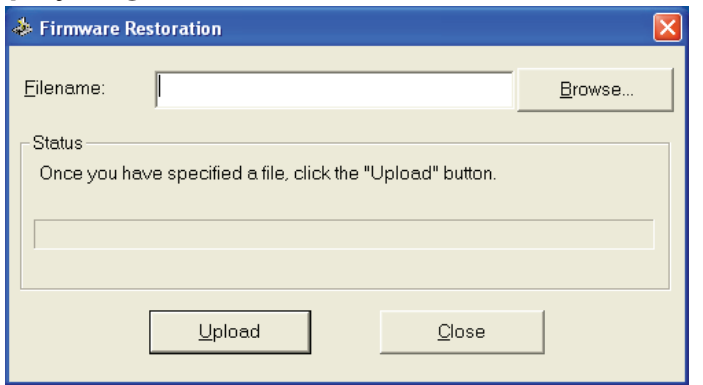

<span id="page-30-0"></span>5. Wybrać plik oprogramowania sprzętowego, a następnie kliknąć przycisk **Upload (Pobierz).**

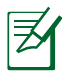

**Uwaga:** Nie jest to narzędzie do aktualizacji oprogramowania sprzętowego i nie może być używane na pracującym routerze bezprzewodowym ASUS. Normalna aktualizacja oprogramowania sprzętowego musi być wykonywana przez interfejs przeglądarki sieciowej. Dodatkowe informacje, patrz **Rozdział 3: Konfiguracja za pomocą interfejsu Web GUI.**

# **Kreator ustawień ADSL**

Kreator ustawień ADSL pomaga w wykonaniu ustawień ADSL i ustanowieniu bezpiecznego połączenia z siecią bezprzewodową, poprzez użycie funkcji WPS.

### **Używanie kreatora WPS:**

- 1. Na pulpicie komputera, kliknij **Start > All Programs (Wszystkie programy)> ASUS Utility (Narzędzie ASUS) > DSL-N12 ADSL router (Router DSL-N12 ADSL) > ADSL Setting Wizard (Kreator ustawień ADSL)**.
- 2. Wykonaj instrukcje ekranowe w celu dostępu do urządzenia. Po zakończeniu kliknij **Next (Dalej)**.

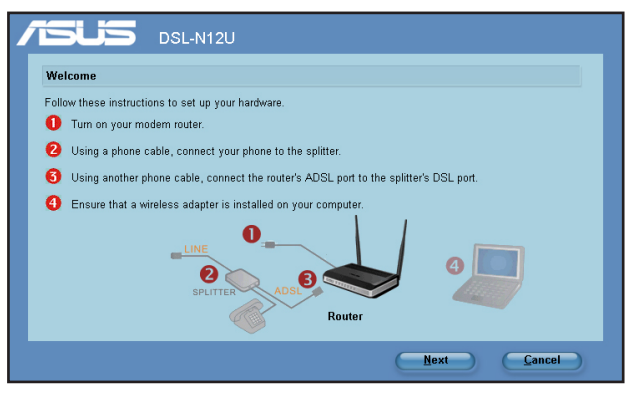

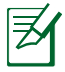

**Uwaga**: Kreatora ADSL można używać w tym samym czasie z jednym klientem bezprzewodowym. Jeśli klient bezprzewodowy nie wykrywa routera bezprzewodowego w trybie modemu EZSetup należy zmniejszyć odległość pomiędzy klientem, a routerem bezprzewodowym.

2. Naciśnij przycisk WPS routera. (Wyłącznie do używania karty połączenia bezprzewodowego z funkcją WPS)

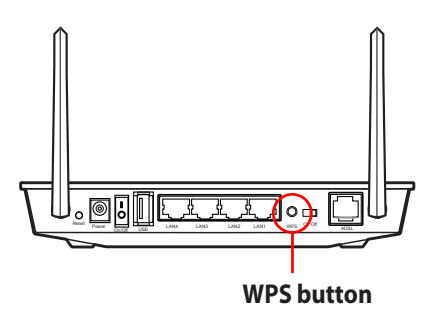

3. W kreatorze ADSL kliknij **Next (Dalej)** w celu kontynuacji.

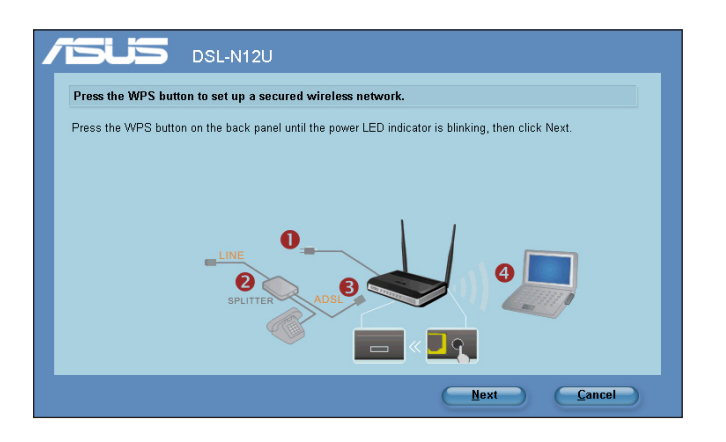

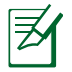

#### **Uwagi**:

- W czasie uruchomienia WPS, na krótko wstrzymywane jest połączenie z Internetem, a następnie ustanawiane ponownie.
- Po naciśnięciu przycisku WPS, bez działającego kreatora ADSL, zaświeci się wskaźnik Dioda LED zasilania i na krótko przerwane zostanie połączenie z Internetem, po czym połączenie zostanie nawiązane ponownie.

4. Wprowadź wymaganą nazwę sieciową lub SSID (identyfikator ustawienia usługi). Po zakończeniu, kliknij **Next (Dalej).**

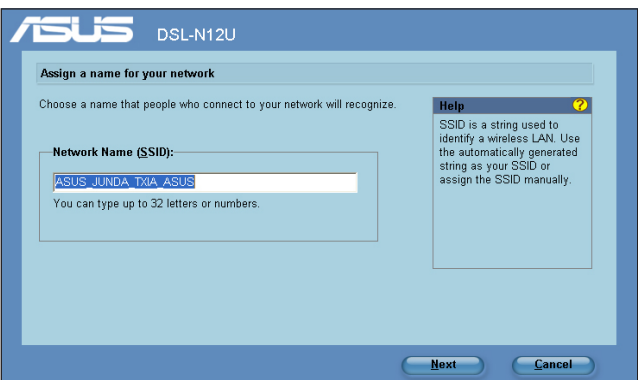

5. Utwórz i wprowadź klucz hasła składający się z 8-63 znaków lub użyj automatycznie wygenerowanego klucza hasła, a następnie kliknij Next (Dalej).

Klucz hasła to zdanie, fraza lub sekwencja znaków alfanumerycznych, wykorzystana do wygenerowania klucza zabezpieczenia.

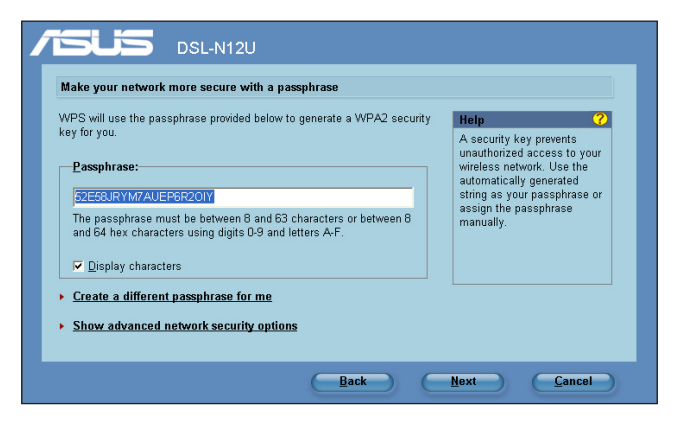

6. Po zakończeniu kliknij **Save or print settings (Zapisz lub wydrukuj ustawienia)**, do wykorzystania w przyszłości lub **Save settings to a USB flash drive (Zapisz ustawienia w napędzie USB)**, aby dodać do sieci inne urządzenia. Kliknij **Next (Dalej)** w celu połączenia z Internetem.

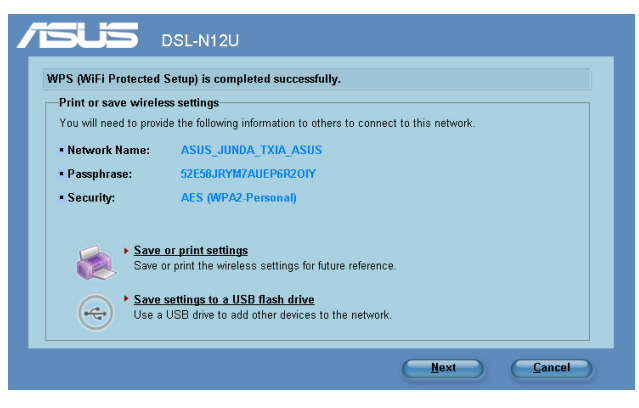

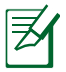

**Uwaga:** Dalsze szczegółowe informacje dotyczące dodawania<br>urządzeń do sieci z użyciem napędu <u>flash</u> USB zawie<u>r</u>a część **Adding network devices using a USB flash drive (Dodawanie urządzeń sieciowych z wykorzystaniem napędu flash USB)** na następnej stronie.

7. Nawiązano połączenie z routerem bezprzewodowym. Aby skonfigurować ustawienia z Internetem (WAN), kliknij **Quick Internet Setup (Szybkie ustawienia połączenia z Internetem.)**.

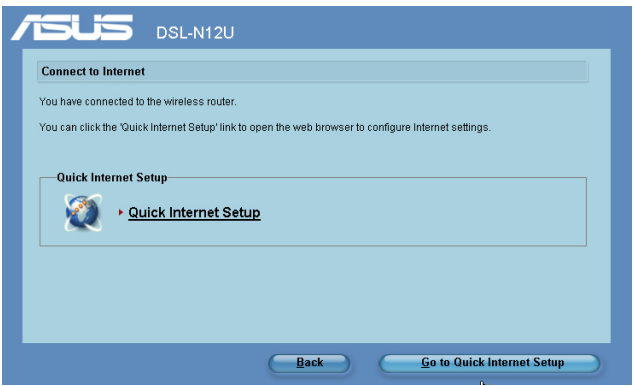

8. Informacje dotyczące ustawień połączenia z Internetem (WAN), znajdują się w części **Używanie QIS (Quick Internet Setup [Szybkie ustawienia połączenia z Internetem])** w Rozdziale 2 tego podręcznika.

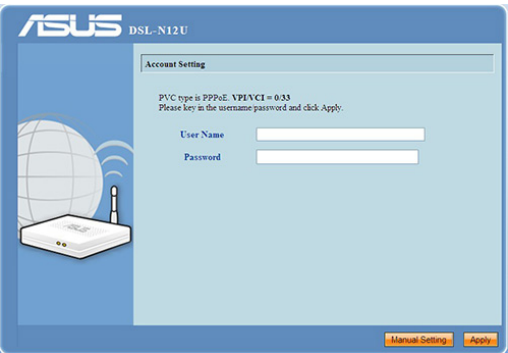

Użytkownicy z Rosji powinni wykonać instrukcje ekranowe w celu dokończenia wykonywania ustawień połączenia z Internetem ADSL (WAN).

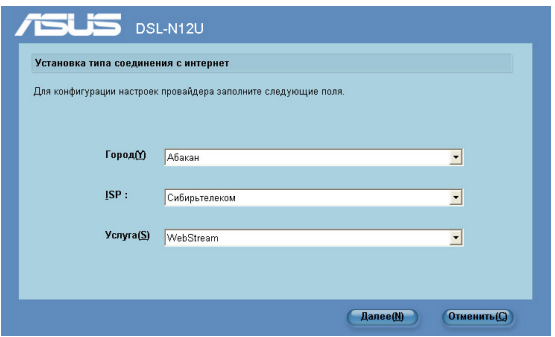

#### **Dodawanie urządzeń sieciowych z wykorzystaniem napędu flash USB**

Poprzez program narzędziowy ADSL można dodawać urządzenia do sieci z użyciem napędu flash USB.

#### **Aby dodać urządzenia sieciowe z wykorzystaniem napędu flash USB:**

1. W kreatorze ADSL kliknij **Save settings to a USB flash drive (Zapisz ustawienia w napędzie flash USB)**.

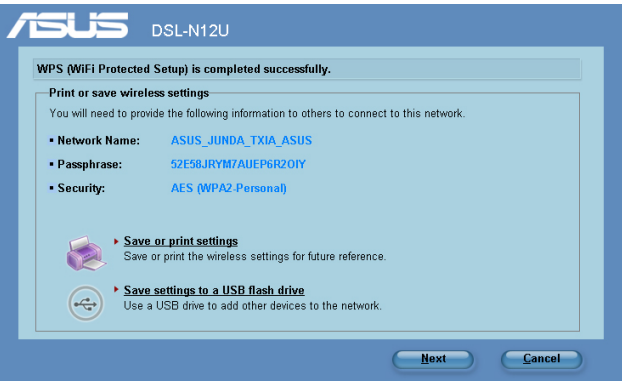

2. Podłącz napęd flash USB do portu USB komputera, a następnie wybierz napęd z listy pomocniczej. Po zakończeniu kliknij **Next (Dalej)** w celu kontynuacji.

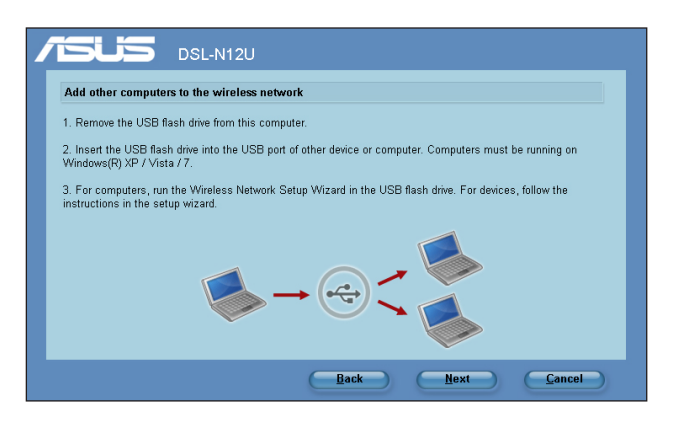

3. Odłącz napęd flash USB od komputera, a następnie podłącz komputer, który ma zostać dodany do sieci bezprzewodowej.

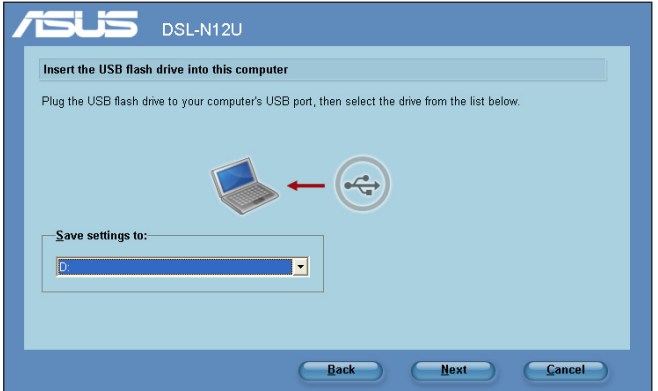

4. Zlokalizuj SetupWireless.exe w napędzie USB i kliknij dwukrotnie w celu uruchomienia. Kliknij **Yes (Tak)**, aby dodać ten komputer do sieci bezprzewodowej.

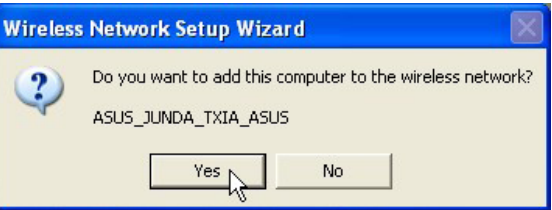

5. Kliknij **OK** aby zakończyć **Wireless Network Setup Wizard (Kreator ustawień sieci bezprzewodowej)**.

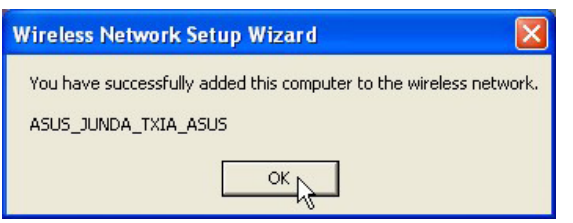

# <span id="page-37-0"></span>**Wykonanie ustawień drukarki sieciowej**

Użyj programu narzędziowego ustawień drukarki sieciowej do wykonania ustawień drukarki USB w routerze bezprzewodowym i zezwól na dostęp klientów sieciowych do drukarki USB.

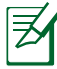

#### **Uwaga:**

- Aby sprawdzić, czy drukarka USB jest zgodna z posiadanym bezprzewodowym routerem ASUS,, sprawdź listę obsługi Plug-n-Share, pod adresem **http://event.asus.com/2009/ networks/printersupport/DSL-N12U.htm**
- Funkcja ADSL serwera drukarki routera nie jest obsługiwana w systemie Windows® 2000.

### **W celu wykonania ustawień drukarki USB:**

1. Uruchom program narzędziowy ASUS Wireless Utilities z pomocniczego dysku CD, a następnie kliknij **Run Network Printer Setup Program (Uruchom program Network Printer Setup)**.

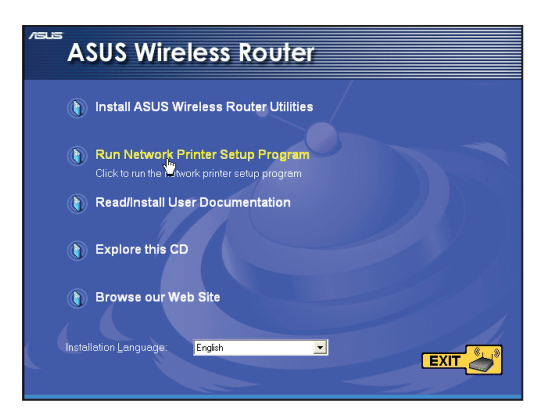

2. Wykonaj instrukcje ekranowe w celu przeprowadzenia ustawień sprzętu, a następnie kliknij **Next (Dalej)**.

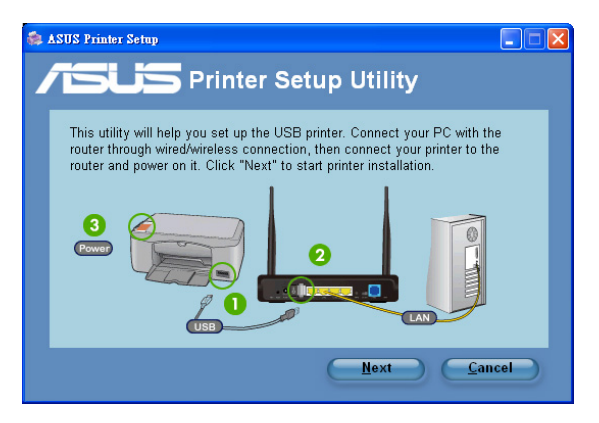

3. Zaczekaj kilka minut na zakończenie początkowych ustawień. Kliknij **Next (Dalej).**

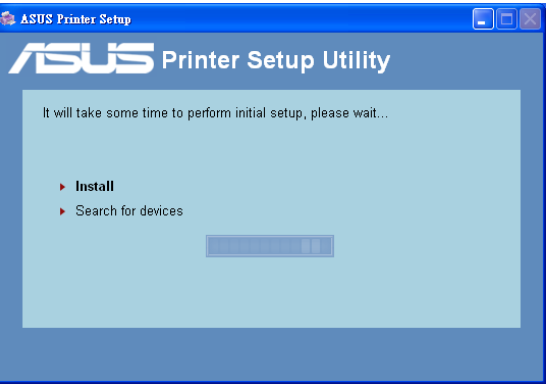

4. Kliknij **Finish (Zakończ)** w celu dokończenia instalacji.

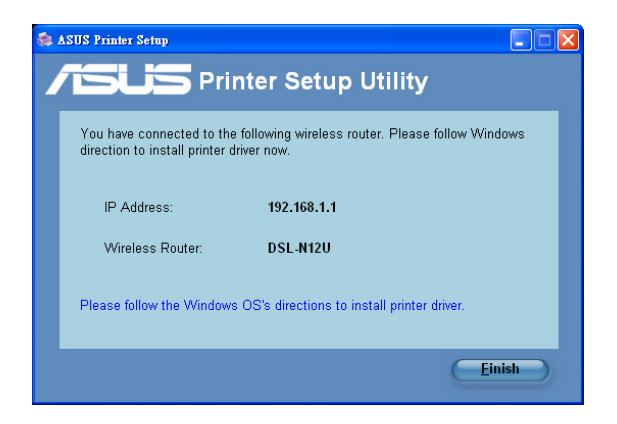

5. Wykonaj instrukcje systemu operacyjnego Windows® w celu instalacji sterownika drukarki.

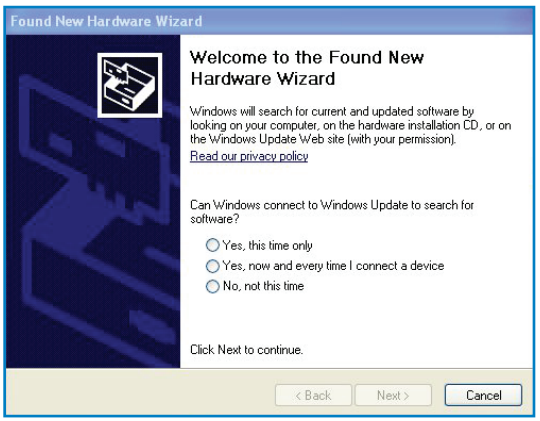

6. Po zakończeniu instalacji sterownika drukarki, klienci sieciowi będą mogli korzystać z drukarki.

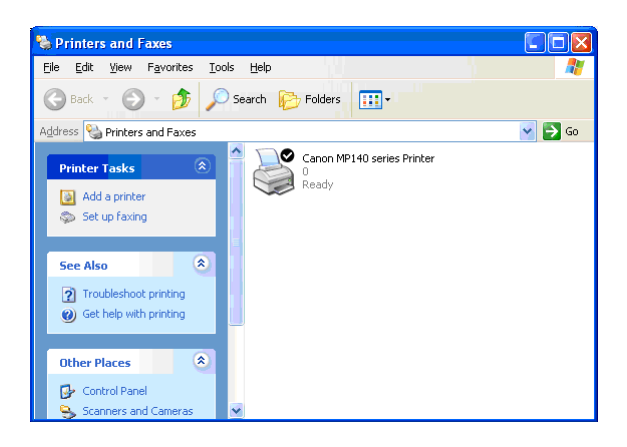

# <span id="page-41-0"></span>**5 Rozwiązywanie problemów**

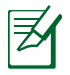

**Uwaga**: Jeśli wystąpią problemy nie omówione w tym rozdziale, skontaktuj się z pomocą techniczną ASUS.

# **Rozwiązywanie problemów**

### **Nie można uzyskać dostępu do przeglądarki sieci web w celu konfiguracji routera.**

- Usunąć ciasteczka i pliki w przeglądarce sieciowej. W tym celu, wykonaj następujące czynności:
- 1. Uruchom przeglądarkę sieci web, a następnie kliknij **Tools (Narzędzia) > Internet Options... (Opcje internetowe)**
- 2. W opcji **Temporary Internet files (Tymczasowe pliki internetowe),** kliknij **Delete Cookies... (Usuń pliki cookie) i Delete Files... (Usuń pliki...)**

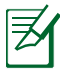

**NOTE**: Polecenie dotyczące usuwania ciasteczek i plików są różne dla różnych przeglądarek sieciowych.

• Wyłączyć ustawienia serwera proxy, połączenie dial-up i skonfigurować ustawienia TCP/IP do automatycznego uzyskiwania adresu IP. Dodatkowe informacje, patrz rozdział **Przed kontynuacją** w niniejszej instrukcji.

### **Klient nie może ustanowić połączenia bezprzewodowego z routerem.**

### **Poza zakresem:**

- Przesuń router bliżej klienta bezprzewodowego.
- Spróbuj zmienić ustawienia kanałów.

### **Uwierzytelnianie:**

- Użyj połączenia przewodowego do połączenia z routerem.
- Sprawdź ustawienia zabezpieczenia połączenia bezprzewodowego.
- Naciśnij przycisk Reset (Zeruj) na tylnym panelu na więcej niż pięć sekund.

### **Nie można znaleźć routera:**

- Naciśnij przycisk Reset (Zeruj) na panelu tylnym na dłużej niż pięć sekund.
- Sprawdź ustawienie adaptera bezprzewodowego, takie jak SSID i ustawienia szyfrowania.
- Sprawdź, czy wskaźnik połączenia bezprzewodowego na panelu przednim jest wyłączony. Naciśnij przycisk włączenia/ wyłączenia połączenia bezprzewodowego na panelu tylnym.

#### **Nie można uzyskać dostępu do Internetu poprzez adapter bezprzewodowej sieci LAN.**

- Przesuń router bliżej klienta sieci bezprzewodowej.
- Sprawdź, czy adapter sieci bezprzewodowej jest podłączony do prawidłowego routera bezprzewodowego.
- Sprawdź, czy używany kanał transmisji bezprzewodowej jest zgodny z kanałami dostępnymi w danym kraju/regionie.
- Sprawdź ustawienia szyfrowania.
- Spróbuj ponownie używając innego kabla Ethernet.

### **Niedostępny Internet .**

- Sprawdź wskaźniki stanu na modemie ADSL in a routerze ADSL.
- Sprawdź, czy dioda LED WAN na routerze ADSL jest WŁĄCZONA. Jeśli dioda LED nie jest WŁĄCZONA, zmień kabel i spróbuj ponownie.
- Sprawdź, czy wskaźnik połączenia bezprzewodowego na panelu przednim jest wyłączony. Naciśnij przycisk włączenia/ wyłączenia połączenia bezprzewodowego na panelu tylnym.

### **Gdy kontrolka "Link (Łącze)" modemu ADSL jest WŁĄCZONA (nie miga), oznacza to, że dostęp do Internetu jest możliwy.**

- Uruchom ponownie komputer.
- Sprawdź informacje w Instrukcji szybkiego uruchomienia routera ADSL i przekonfiguruj ustawienia.
- Sprawdź, czy dioda LED WAN routera ADSL jest WŁĄCZONA.
- Sprawdź ustawienia szyfrowania połączenia bezprzewodowego.
- Sprawdź, czy komputer może uzyskać adres IP (przez sieć przewodową i bezprzewodową).
- Sprawdź, czy przeglądarka sieci web jest skonfigurowana na używanie lokalnej sieci LAN oraz, czy nie jest skonfigurowana na używanie serwera proxy.

#### **Jeśli kontrolka ADSL "LINK (ŁĄCZE)" świeci stałym światłem lub jest wyłączona, dostęp do Internetu nie jest możliwy - router nie może nawiązać połączenia z siecią ADSL.**

- Upewnij się, że wszystkie kable są prawidłowo podłączone.
- Odłącz przewód zasilający od modemu ADSL lub modemu kablowego, zaczekaj kilka minut, a następnie podłącz ponownie.
- Jeśli kontrolka ADSL świeci stałym światłem lub pozostaje WYŁĄCZONA, skontaktuj się z dostawcą usługi ADSL.

### **Zapomniane zostały nazwa sieciowa lub klucze szyfrowania.**

- Spróbuj ustawić połączenie przewodowe i ponownie skonfigurować szyfrowanie połączenia bezprzewodowego.
- Naciśnij przycisk Reset (Zeruj) na tylnym panelu routera ADSL na więcej niż pięć sekund.

### **Jak przywrócić domyślne ustawienia systemu?**

- Naciśnij przycisk Reset (Zeruj) na panelu tylnym routera ADSL na dłużej niż pięć sekund.
- Sprawdź część Firmware Restoration w rozdziale 5 tego podręcznika użytkownika. Następujące ustawienia są fabrycznymi ustawieniami domyślnymi:

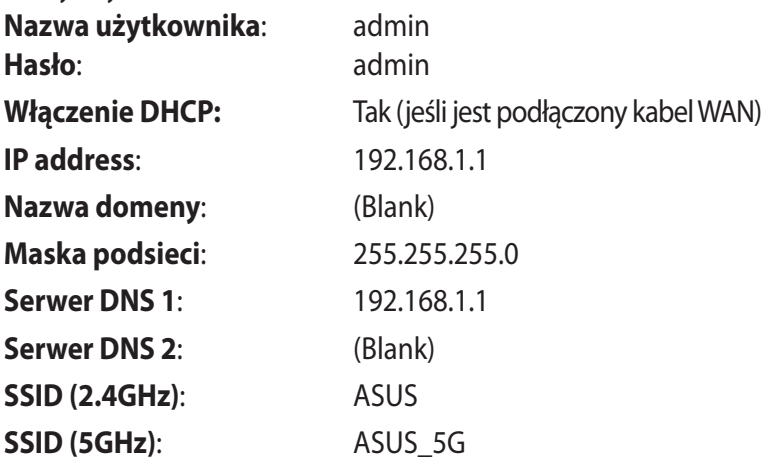

# <span id="page-44-0"></span>**Usługa ASUS DDNS**

DSL-N12 obsługuje usługę ASUS DDNS. Po wymianie urządzeń w punkcie serwisowym, jeśli zarejestrowana została usługa ASUS DDNS i wymagane jest zachowanie oryginalnej nazwy domeny, konieczny jest transfer danych. W celu uzyskania dalszych informacji należy skontaktować się ze wsparciem technicznym Asus.

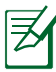

### **Uwagi**:

- Przy braku aktywności w domenie takiej jak rekonfiguracja routera lub dostęp do zarejestrowanej nazwy domeny – w ciągu 90 dni, system automatycznie usunie zarejestrowane informacje.
- Po wystąpieniu jakichkolwiek problemów lub trudności w używaniu urządzenia należy skontaktować się z punktem serwisowym.

## **Często zadawane pytania (FAQ)**

#### **1. Czy zarejestrowane informacje zostaną utracone lub zarejestrowane przez innych?**

Jeśli w ciagu 90 dni nie zostaną zaktualizowane informacje, system automatycznie usuwa zarejestrowane informacje i nazwa domeny może być zarejestrowana przez innych.

#### **2. Nie zarejestrowałem ASUS DDNS dla routera, który został zakupiony sześć miesięcy temu. Czy nadal mogę go zarejestrować?**

Tak, nadal można zarejestrować usługę ASUS DDNS dla posiadanego routera. Usługa DDNS jest wbudowana w router, dlatego można zarejestrować ją w dowolnym czasie. Przed rejestracją, kliknij Query (Zapytanie), aby sprawdzić, czy została zarejestrowana nazwa hosta. Jeśli nie, system zarejestruje nazwę hosta automatycznie.

**3. Zarejestrowałem wcześniej nazwę domeny i działała dobrze, jednak moi znajomi zgłaszają mi, że nie mogą uzyskać dostępu do domeny.**

Sprawdź następujące elementy:

- 1. Czy działa prawidłowo Internet.
- 2. Czy działa prawidłowo serwer DNS.
- 3. Ostatni czas aktualizacji nazwy domeny.

Jeśli nadal utrzymują się problemy z dostępem do nazwy domeny należy skontaktować się z punktem serwisowym.

#### **4. Czy można zarejestrować dwie nazwy domeny dla oddzielnego dostępu do serwerów http i ftp?**

Nie, nie można. Można zarejestrować jedną nazwę domeny dla jednego routera. Użyj mapowania portów do wdrożenia zabezpieczenia w sieci.

#### **5. Dlaczego, po ponownym uruchomieniu routera, widoczne są inne adresy IP WAN w systemie MS DOS i na stronie konfiguracji routera?**

Jest to normalne. Odstęp czasu pomiędzy serwerem ISP DNS, a ASUS DDNS powoduje, że widziane są różne IP WAN w systemie MS DOS i na stronie konfiguracji routera. Różni dostawcy ISP mają różny odstęp czasu na aktualizację IP.

#### **6. Czy usługa ASUS DDNS jest bezpłatna lub, czy jest to wersja testowa?**

Usługa ASUS DDNS jest bezpłatna i wbudowana w niektóre routery ASUS. Sprawdź, czy posiadany router ASUS obsługuje usługę ASUS DDNS.

# <span id="page-46-0"></span>**Załączników**

# **Ogłoszeń**

### **ASUS Recycling/Takeback Services**

ASUS recycling and takeback programs come from our commitment to the highest standards for protecting our environment. We believe in providing solutions for you to be able to responsibly recycle our products, batteries, other components, as well as the packaging materials. Please go to http://csr.asus. com/english/Takeback.htm for the detailed recycling information in different regions.

## **REACH**

Complying with the REACH (Registration, Evaluation, Authorisation, and Restriction of Chemicals) regulatory framework, we published the chemical substances in our products at ASUS REACH website at

### **http://csr.asus.com/english/index.aspx**

### **Prohibition of Co-location**

This device and its antenna(s) must not be co-located or operating in conjunction with any other antenna or transmitter

### **Declaration of Conformity for R&TTE directive 1999/5/EC**

Essential requirements – Article 3

Protection requirements for health and safety – Article 3.1a Testing for electric safety according to EN 60950-1 has been conducted. These are considered relevant and sufficient.

Protection requirements for electromagnetic compatibility – Article 3.1b

Testing for electromagnetic compatibility according to EN 301 489-1 and EN 301 489-17 has been conducted. These are considered relevant and sufficient.

Effective use of the radio spectrum – Article 3.2

Testing for radio test suites according to EN 300 328- 2 has been conducted. These are considered relevant and sufficient.

### **CE Mark Warning**

This is a Class B product, in a domestic environment, this product may cause radio interference, in which case the user may be required to take adequate measures.

### **GNU General Public License**

#### **Licensing information**

This product includes copyrighted third-party software licensed under the terms of the GNU General Public License. Please see The GNU General Public License for the exact terms and conditions of this license. We include a copy of the GPL with every CD shipped with our product. All future firmware updates will also be accompanied with their respective source code. Please visit our web site for updated information. Note that we do not offer direct support for the distribution.

#### **GNU GENERAL PUBLIC LICENSE**

Version 2, June 1991 Copyright (C) 1989, 1991 Free Software Foundation, Inc. 59 Temple Place, Suite 330, Boston, MA 02111-1307 USA Everyone is permitted to copy and distribute verbatim copies of this license document, but changing it is not allowed.

#### **Preamble**

The licenses for most software are designed to take away your freedom to share and change it. By contrast, the GNU General Public License is intended to guarantee your freedom to share and change free software--to make sure the software is free for all its users. This General Public License applies to most of the Free Software Foundation's software and to any other program whose

authors commit to using it. (Some other Free Software Foundation software is covered by the GNU Library General Public License instead.) You can apply it to your programs, too.

When we speak of free software, we are referring to freedom, not price. Our General Public Licenses are designed to make sure that you have the freedom to distribute copies of free software (and charge for this service if you wish), that you receive source code or can get it if you want it, that you can change the software or use pieces of it in new free programs; and that you know you can do these things.

To protect your rights, we need to make restrictions that forbid anyone to deny you these rights or to ask you to surrender the rights. These restrictions translate to certain responsibilities for you if you distribute copies of the software, or if you modify it.

For example, if you distribute copies of such a program, whether gratis or for a fee, you must give the recipients all the rights that you have. You must make sure that they, too, receive or can get the source code. And you must show them these terms so they know their rights.

We protect your rights with two steps: (1) copyright the software, and (2) offer you this license which gives you legal permission to copy, distribute and/or modify the software.

Also, for each author's protection and ours, we want to make certain that everyone understands that there is no warranty for this free software. If the software is modified by someone else and passed on, we want its recipients to know that what they have is not the original, so that any problems introduced by others will not reflect on the original authors' reputations.

Finally, any free program is threatened constantly by software patents. We wish to avoid the danger that redistributors of a free program will individually obtain patent licenses, in effect making the program proprietary. To prevent this, we have made it clear that any patent must be licensed for everyone's free use or not licensed at all.

The precise terms and conditions for copying, distribution and modification follow.

### **Terms & conditions for copying, distribution, & modification**

0. This License applies to any program or other work which contains a notice placed by the copyright holder saying it may be distributed under the terms of this General Public License. The "Program", below, refers to any such program or work, and a "work based on the Program" means either the Program or any derivative work under copyright law: that is to say, a work containing the Program or a portion of it, either verbatim or with modifications and/or translated into another language. (Hereinafter, translation is included without limitation in the term "modification".) Each licensee is addressed as "you".

Activities other than copying, distribution and modification are not covered by this License; they are outside its scope. The act of running the Program is not restricted, and the output from the Program is covered only if its contents constitute a work based on the Program (independent of having been made by running the Program). Whether that is true depends on what the Program does.

1. You may copy and distribute verbatim copies of the Program's source code as you receive it, in any medium, provided that you conspicuously and appropriately publish on each copy an appropriate copyright notice and disclaimer of warranty; keep intact all the notices that refer to this License and to the absence of any warranty; and give any other recipients of the Program a copy of this License along with the Program.

You may charge a fee for the physical act of transferring a copy, and you may at your option offer warranty protection in exchange for a fee.

2. You may modify your copy or copies of the Program or any portion of it, thus forming a work based on the Program, and copy and distribute such modifications or work under the terms of Section 1 above, provided that you also meet all of these conditions:

- a) You must cause the modified files to carry prominent notices stating that you changed the files and the date of any change.
- b) You must cause any work that you distribute or publish, that in whole or in part contains or is derived from the Program or any part thereof, to be licensed as a whole at no charge to all third parties under the terms of this License.
- c) If the modified program normally reads commands interactively when run, you must cause it, when started running for such interactive use in the most ordinary way, to print or display an announcement including an appropriate copyright notice and a notice that there is no warranty (or else, saying that you provide a warranty) and that users may redistribute the program under these conditions, and telling the user how to view a copy of this License. (Exception: if the Program itself is interactive but does not normally print such an announcement, your work based on the Program is not required to print an announcement.)

These requirements apply to the modified work as a whole. If identifiable sections of that work are not derived from the Program, and can be reasonably considered independent and separate works in themselves, then this License, and its terms, do not apply to those sections when you distribute them as separate works. But when you distribute the same sections as part of a whole which is a work based on the Program, the distribution of the whole must be on the terms of this License, whose permissions for other licensees extend to the entire whole, and thus to each and every part regardless of who wrote it.

Thus, it is not the intent of this section to claim rights or contest your rights to work written entirely by you; rather, the intent is to exercise the right to control the distribution of derivative or collective works based on the Program.

In addition, mere aggregation of another work not based on the Program with the Program (or with a work based on the Program) on a volume of a storage or distribution medium does not bring the other work under the scope of this License.

- 3. You may copy and distribute the Program (or a work based on it, under Section 2) in object code or executable form under the terms of Sections 1 and 2 above provided that you also do one of the following:
	- a) Accompany it with the complete corresponding machinereadable source code, which must be distributed under the terms of Sections 1 and 2 above on a medium customarily used for software interchange; or,
	- b) Accompany it with a written offer, valid for at least three years, to give any third party, for a charge no more than your cost of physically performing source distribution, a complete machine-readable copy of the corresponding source code, to be distributed under the terms of Sections 1 and 2 above on a medium customarily used for software interchange; or,
- c) Accompany it with the information you received as to the offer to distribute corresponding source code. (This alternative is allowed only for noncommercial distribution and only if you received the program in object code or executable form with such an offer, in accord with Subsection b above.)

The source code for a work means the preferred form of the work for making modifications to it. For an executable work, complete source code means all the source code for all modules it contains, plus any associated interface definition files, plus the scripts used to control compilation and installation of the executable. However, as a special exception, the source code distributed need not include anything that is normally distributed (in either source or binary form) with the major components (compiler, kernel, and so on) of the operating system on which the executable runs, unless that component itself accompanies the executable.

If distribution of executable or object code is made by offering access to copy from a designated place, then offering equivalent access to copy the source code from the same place counts as distribution of the source code, even though third parties are not compelled to copy the source along with the object code.

- 4. You may not copy, modify, sublicense, or distribute the Program except as expressly provided under this License. Any attempt otherwise to copy, modify, sublicense or distribute the Program is void, and will automatically terminate your rights under this License. However, parties who have received copies, or rights, from you under this License will not have their licenses terminated so long as such parties remain in full compliance.
- 5. You are not required to accept this License, since you have not signed it. However, nothing else grants you permission to modify or distribute the Program or its derivative works. These actions are prohibited by law if you do not accept this License. Therefore, by modifying or distributing the Program (or any work based on the Program), you indicate your acceptance of this License to do so, and all its terms and conditions for copying, distributing or modifying the Program or works based on it.
- 6. Each time you redistribute the Program (or any work based on the Program), the recipient automatically receives a license from the original licensor to copy, distribute or modify the Program subject to these terms and conditions. You may not impose any further restrictions on the recipients' exercise of the rights granted herein. You are not responsible for enforcing compliance by third parties to this License.
- 7. If, as a consequence of a court judgment or allegation of patent infringement or for any other reason (not limited to patent issues), conditions are imposed on you (whether by court order, agreement or otherwise) that contradict the conditions of this License, they do not excuse you from the conditions of this License. If you cannot distribute so as to satisfy simultaneously your obligations under this License and any other pertinent obligations, then as a consequence you may not distribute the Program at all. For example, if a patent license would not permit royalty-free redistribution of the Program by all those who receive copies directly or indirectly through you, then the only way you could satisfy both it and this License would be to

refrain entirely from distribution of the Program.

If any portion of this section is held invalid or unenforceable under any particular circumstance, the balance of the section is intended to apply and the section as a whole is intended to apply in other circumstances.

It is not the purpose of this section to induce you to infringe any patents or other property right claims or to contest validity of any such claims; this section has the sole purpose of protecting the integrity of the free software distribution system, which is implemented by public license practices. Many people have made generous contributions to the wide range of software distributed through that system in reliance on consistent application of that system; it is up to the author/ donor to decide if he or she is willing to distribute software through any other system and a licensee cannot impose that choice.

This section is intended to make thoroughly clear what is believed to be a consequence of the rest of this License.

- 8. If the distribution and/or use of the Program is restricted in certain countries either by patents or by copyrighted interfaces, the original copyright holder who places the Program under this License may add an explicit geographical distribution limitation excluding those countries, so that distribution is permitted only in or among countries not thus excluded. In such case, this License incorporates the limitation as if written in the body of this License.
- 9. The Free Software Foundation may publish revised and/or new versions of the General Public License from time to time. Such new versions will be similar in spirit to the present version, but may differ in detail to address new problems or concerns.

Each version is given a distinguishing version number. If the Program specifies a version number of this License which applies to it and "any later version", you have the option of following the terms and conditions either of that version or of any later version published by the Free Software Foundation. If the Program does not specify a version number of this License, you may choose any version ever published by the Free Software Foundation.

10. If you wish to incorporate parts of the Program into other free programs whose distribution conditions are different, write to the author to ask for permission.

For software which is copyrighted by the Free Software Foundation, write to the Free Software Foundation; we sometimes make exceptions for this. Our decision will be guided by the two goals of preserving the free status of all derivatives of our free software and of promoting the sharing and reuse of software generally.

### **NO WARRANTY**

11 BECAUSE THE PROGRAM IS LICENSED FREE OF CHARGE, THERE IS NO WARRANTY FOR THE PROGRAM, TO THE EXTENT PERMITTED BY APPLICABLE LAW. EXCEPT WHEN OTHERWISE STATED IN WRITING THE COPYRIGHT HOLDERS AND/OR OTHER PARTIES PROVIDE THE PROGRAM "AS IS" WITHOUT WARRANTY OF ANY KIND, EITHER EXPRESSED OR IMPLIED, INCLUDING, BUT NOT LIMITED TO, THE IMPLIED WARRANTIES OF MERCHANTABILITY AND FITNESS FOR A PARTICULAR PURPOSE. THE ENTIRE RISK AS TO THE QUALITY AND PERFORMANCE OF THE PROGRAM IS WITH YOU. SHOULD THE PROGRAM PROVE DEFECTIVE, YOU ASSUME THE COST OF ALL NECESSARY SERVICING, REPAIR OR CORRECTION.

12 IN NO EVENT UNLESS REQUIRED BY APPLICABLE LAW OR AGREED TO IN WRITING WILL ANY COPYRIGHT HOLDER, OR ANY OTHER PARTY WHO MAY MODIFY AND/OR REDISTRIBUTE THE PROGRAM AS PERMITTED ABOVE, BE LIABLE TO YOU FOR DAMAGES, INCLUDING ANY GENERAL, SPECIAL, INCIDENTAL OR CONSEQUENTIAL DAMAGES ARISING OUT OF THE USE OR INABILITY TO USE THE PROGRAM (INCLUDING BUT NOT

#### LIMITED TO LOSS OF DATA OR DATA BEING RENDERED INACCURATE OR LOSSES SUSTAINED BY YOU OR THIRD PARTIES OR A FAILURE OF THE PROGRAM TO OPERATE WITH ANY OTHER PROGRAMS), EVEN IF SUCH HOLDER OR OTHER PARTY HAS BEEN ADVISED OF THE POSSIBILITY OF SUCH DAMAGES.

END OF TERMS AND CONDITIONS

# <span id="page-56-0"></span>**Informacje kontaktowe producenta**

# **ASUSTeK COMPUTER INC. (Asia Pacific)**

15 Li-Te Road, Peitou, Taipei, Taiwan 11259 Strona internetowa www.asus.com.tw

#### **Pomoc techniczna**

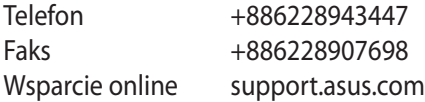

#### **ASUS COMPUTER INTERNATIONAL (Ameryka)**

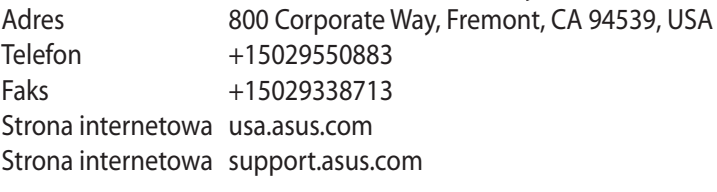

### **ASUS COMPUTER GmbH (Niemcy and Austria)**

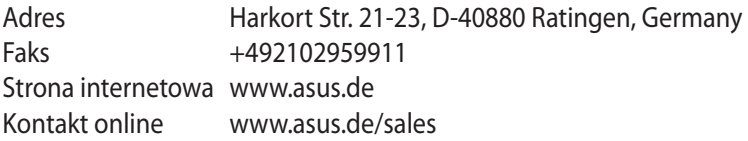

#### **Pomoc techniczna**

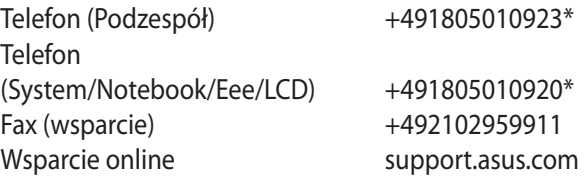

**\* EUR 0.14/minute from a German fixed landline; EUR 0.42/minute from a mobile phone.**

# <span id="page-57-0"></span>**Informacje o globalnych punktach błękitnej linii dla sieci**

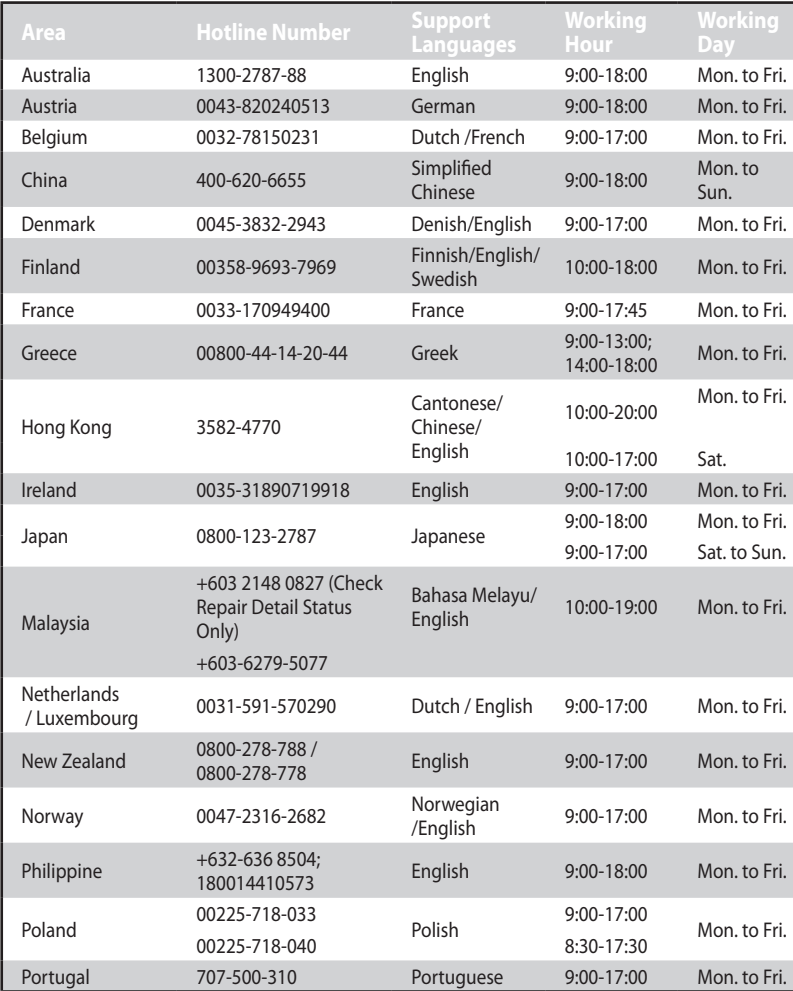

# **Informacje o globalnych punktach błękitnej linii dla sieci**

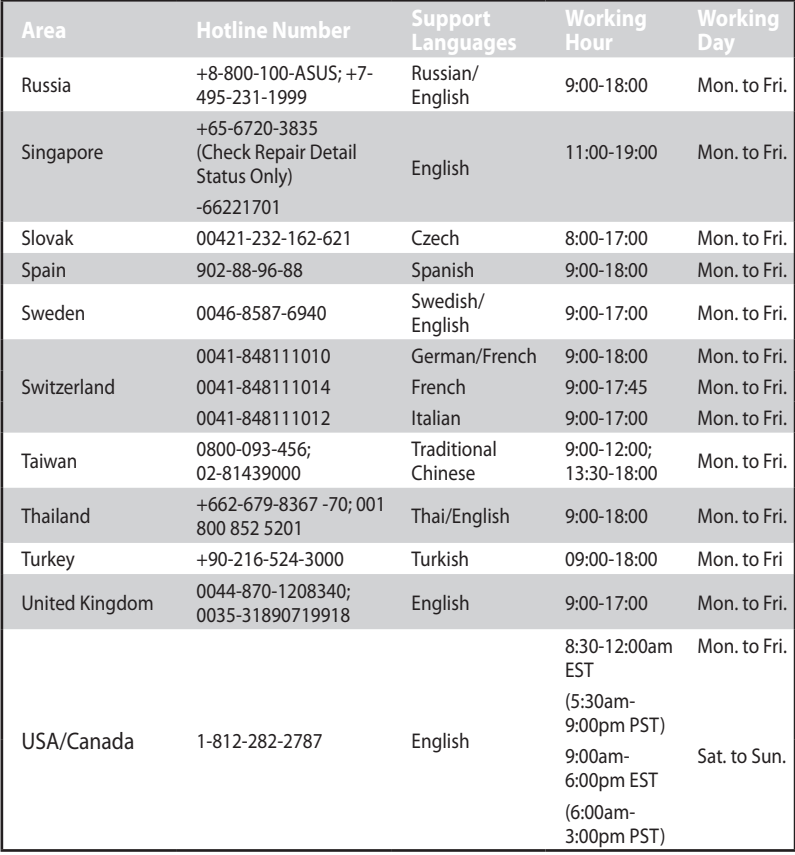

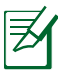

**NOTE**: For more information, visit the ASUS support site at: **http://support.asus.com**

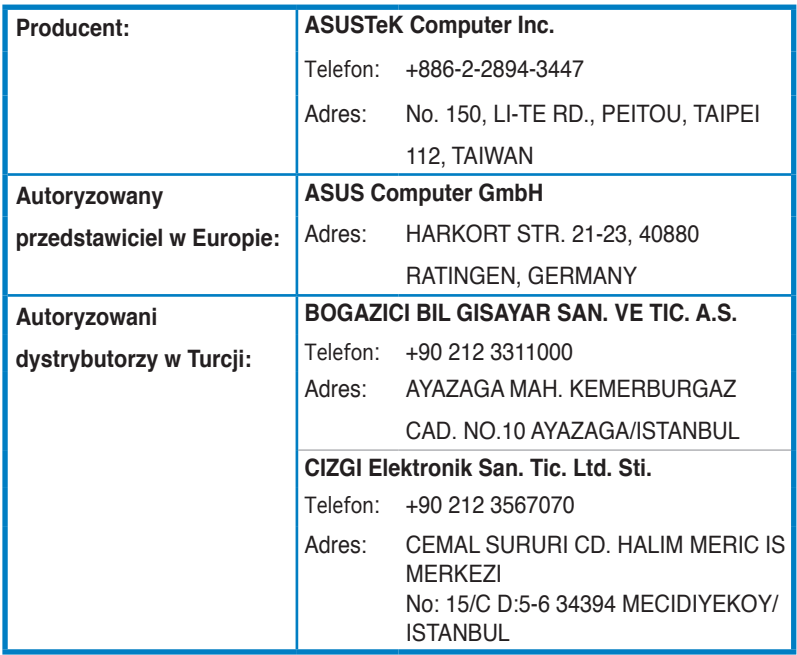

EEE Yönetmeliğine Uygundur.